HANNING THAI ESFERE THERES 部川登特子里山中

# 2023년 2학기 학자금대출 모바일 신청 매뉴얼

**시스템 개선 등으로 인하여 일부 내용은 변경될 수 있음**

# 한국장학재단 학자금대출부

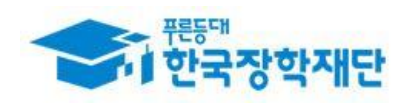

## Ⅰ. 학자금대출 신청준비

#### 모바일 앱 로그인 **①[앱 로그인] ②[원클릭 신청]** $\overline{\left\langle \right\rangle }$ 이용자 인증 재단안내 Ξ My 서비스 고객센터 어둠에 가려기<br>하지 않은 학생의 인증서 로그인 디지털 원패스 어둠을 끝 떠 자 나오리 지르를 밝히는 .<br>않는 내<br>을 작 어 새벽별. 인증서로 로그인 해주세요. -<br><br><br>같빛 -<br>같 진 꿈 되<br>을 겠 국가장학금 같던 에 다 밝히 合 간편인증(민간인증서) 니 어 다 논 둠 금융인증서 공동인증서 [공지] 2019년 하반기 충청북도 대학생 학자금대출 이자지원 신청안내 구글의 Android OS 보안 정책 변경으로 OS 버전 11이상은 공유폴더(NPKI폴더)에 저장된 공동인증서 사용이 제한됩 장학금 인재육성 학자금대출 니다. 공인인증서 목록이 조회되지 않는 경우 að 한국장학재단 누리집에서 공동인증서 내보내기 를 한 후,<  $\overline{\mathsf{Q}}$  $\mathbb{Q}$ G 공동인증서 가져오기>를 눌러 인증서를 가져오기하여 사 대출신청 대출실행 대출상환 대출내역 중도상환 용하기 바랍니다. (원클릭신청) (설년천상) 예약 장학재단은 지금 '공동인증서 로그인 시 보이지 않을 경우 50 ₩ P 안내」참고 채무자<br>신고 일반상환 취업후상환 해외이주/ 연체내역 이체약정등록 유학신고 금융인증서/공동인증서 이용안내 이체약정등록 조회 - 인증서 로그인은 [인증서 등록] 후 이용하실 수 있습니다.

• **신규 이용자일 경우 : 한국장학재단 홈페이지(www.kosaf.go.kr)에서 서비스이용자 등록** • **(서비스 이용자 등록 이후 또는 기존 이용자) ① 한국장학재단 어플 다운 후 로그인(본인 전자서명수단 준비 필수) ② 학자금대출 탭을 클릭하여 [원클릭 신청]버튼 클릭** Tip 1

## Ⅱ. 학자금대출 신청

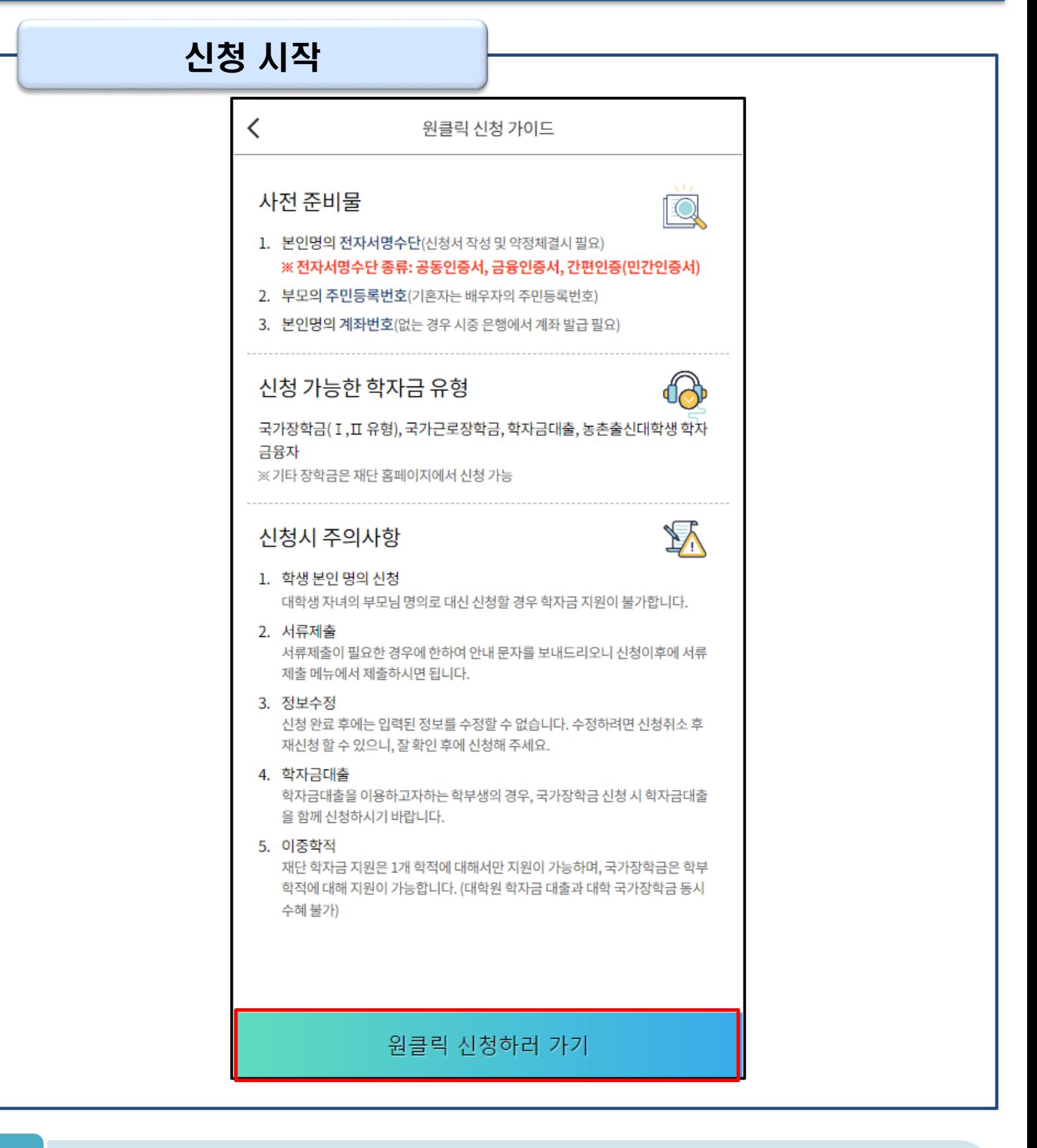

- **'원클릭 신청' 클릭**
- **원클릭 신청 가이드 확인 <sup>후</sup> '원클릭 신청하러 가기' 클릭** Tip

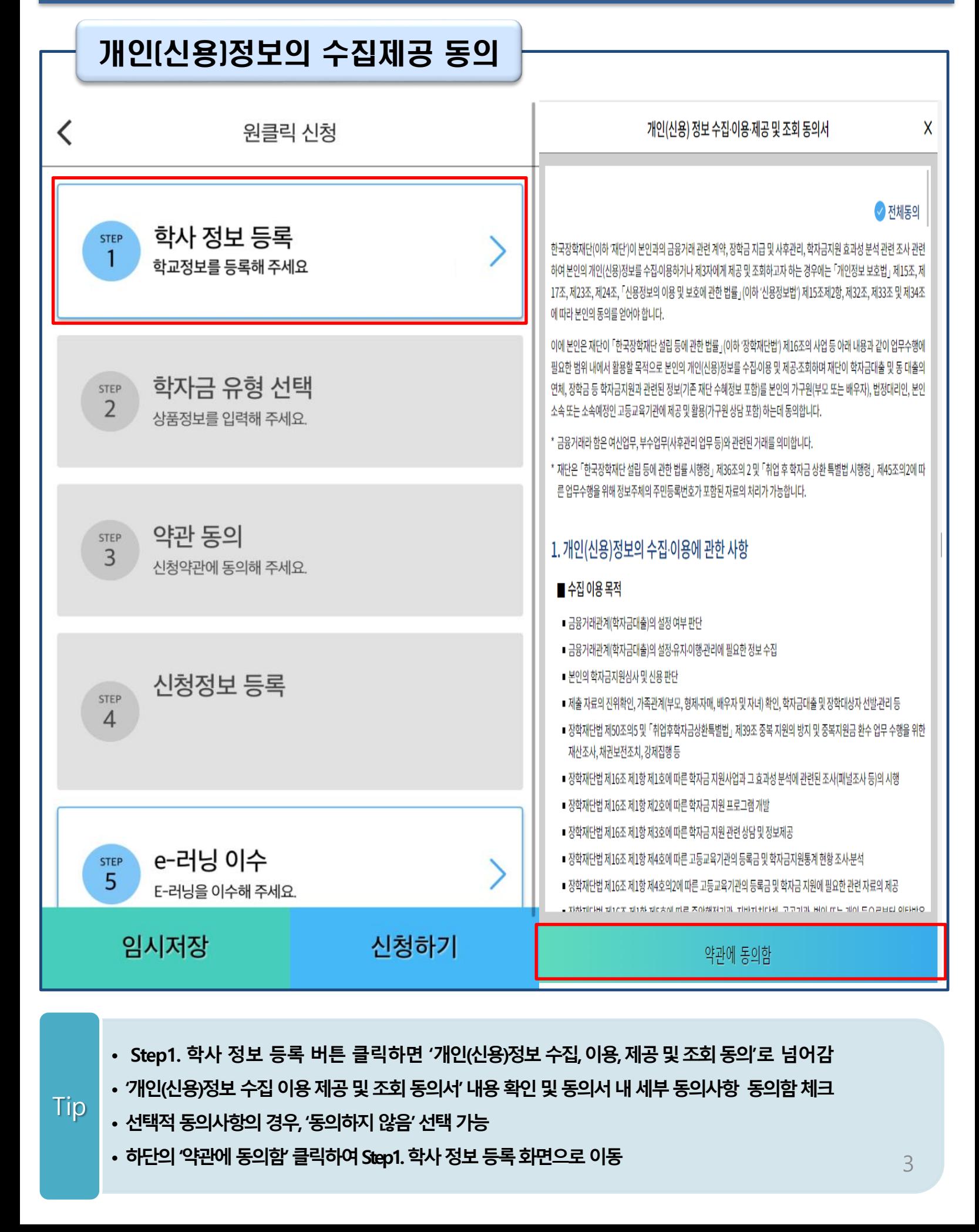

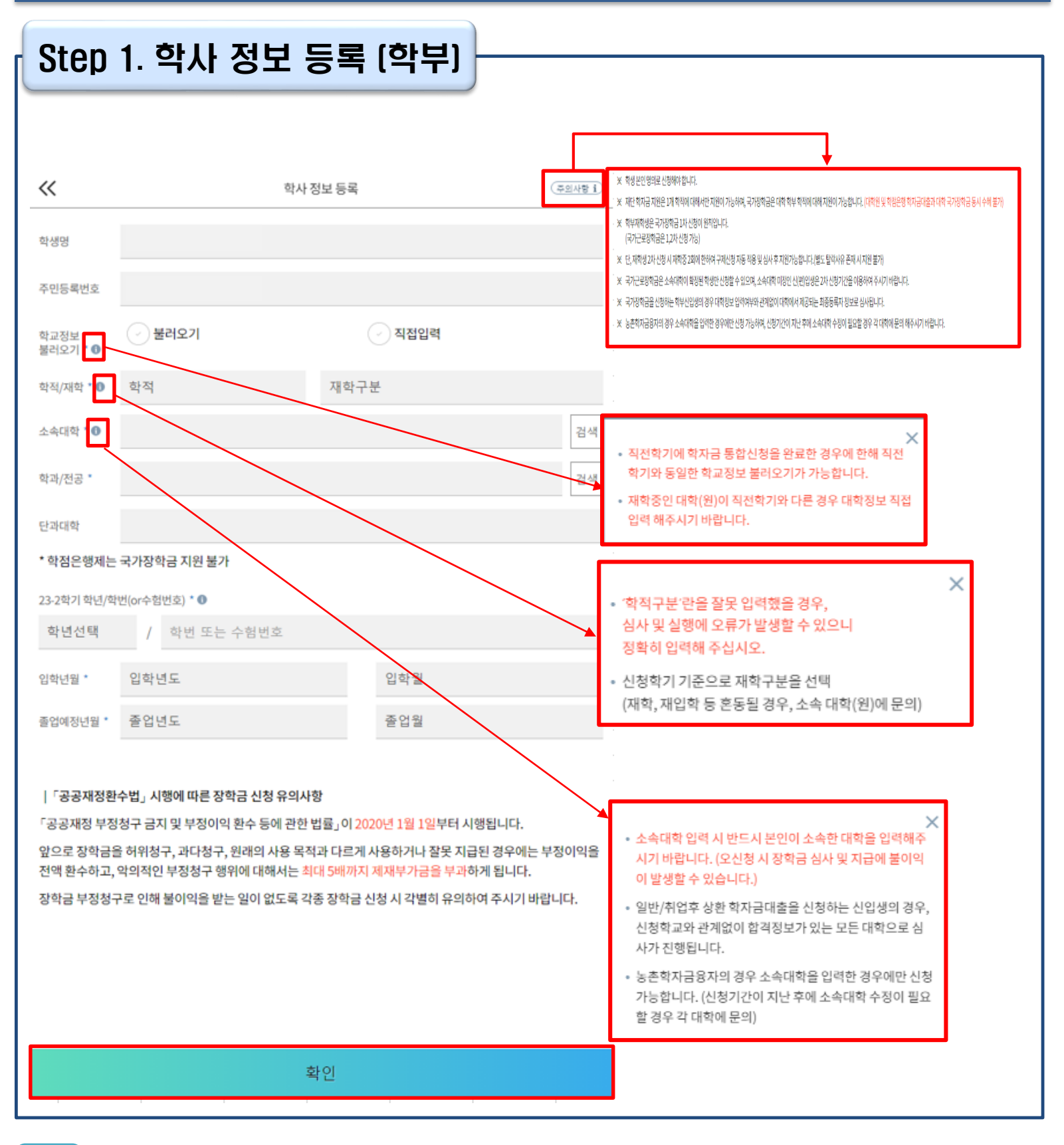

• **정보입력전우측상단[주의사항] 버튼클릭하여주의사항확인**

Tip

• **학사정보입력시정확한정보입력(학적, 재학구분, 소속대학, 학과, 학번, 학년등입력시주의)**

• **불러오기 또는 직접입력으로 학사 정보 입력이 완료되면 '확인' 버튼을 눌러 다음단계로 이동** 4

• **특히, 재학구분은 신청학기 기준으로 신입, 재학, 편입, 재입학 중 선택**

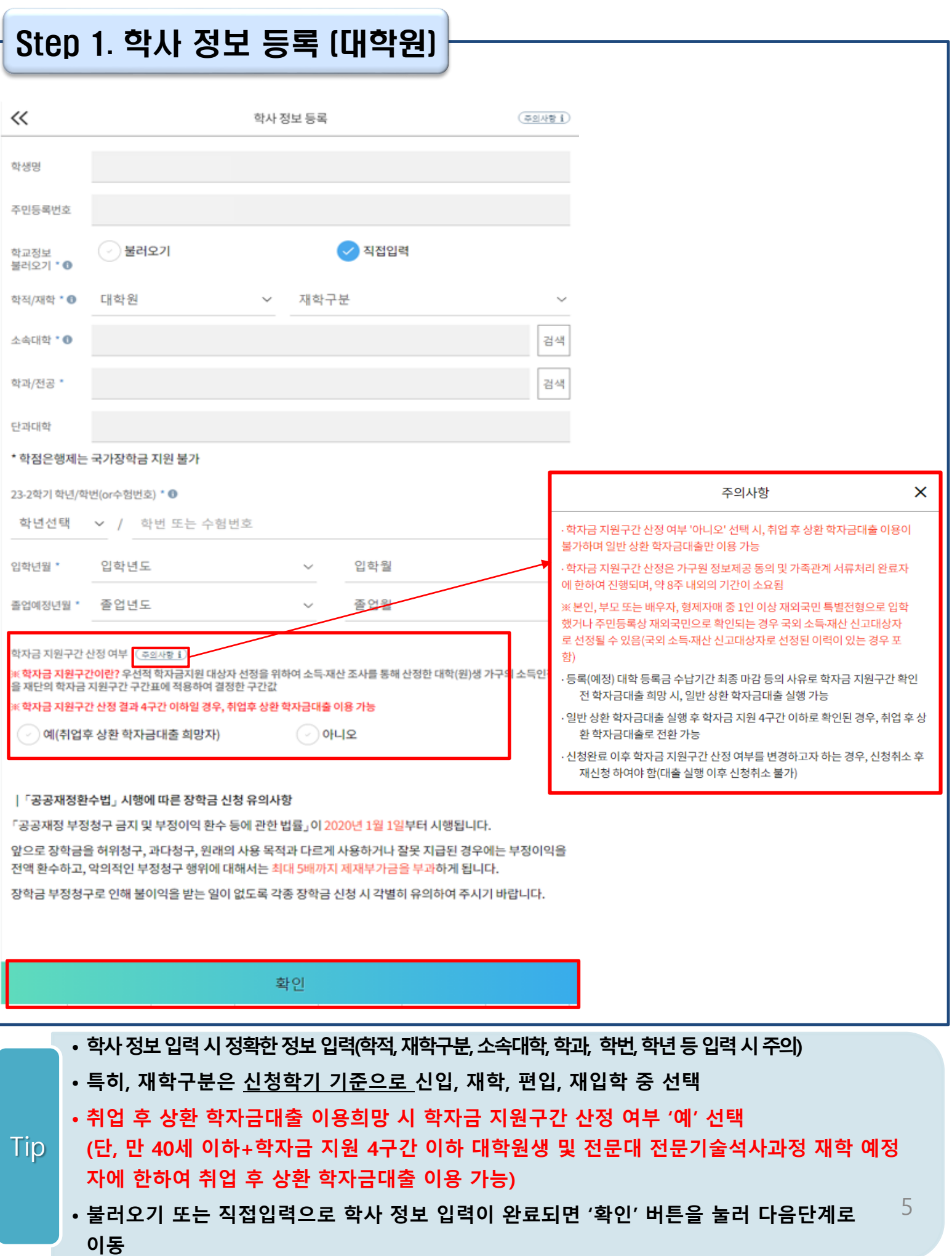

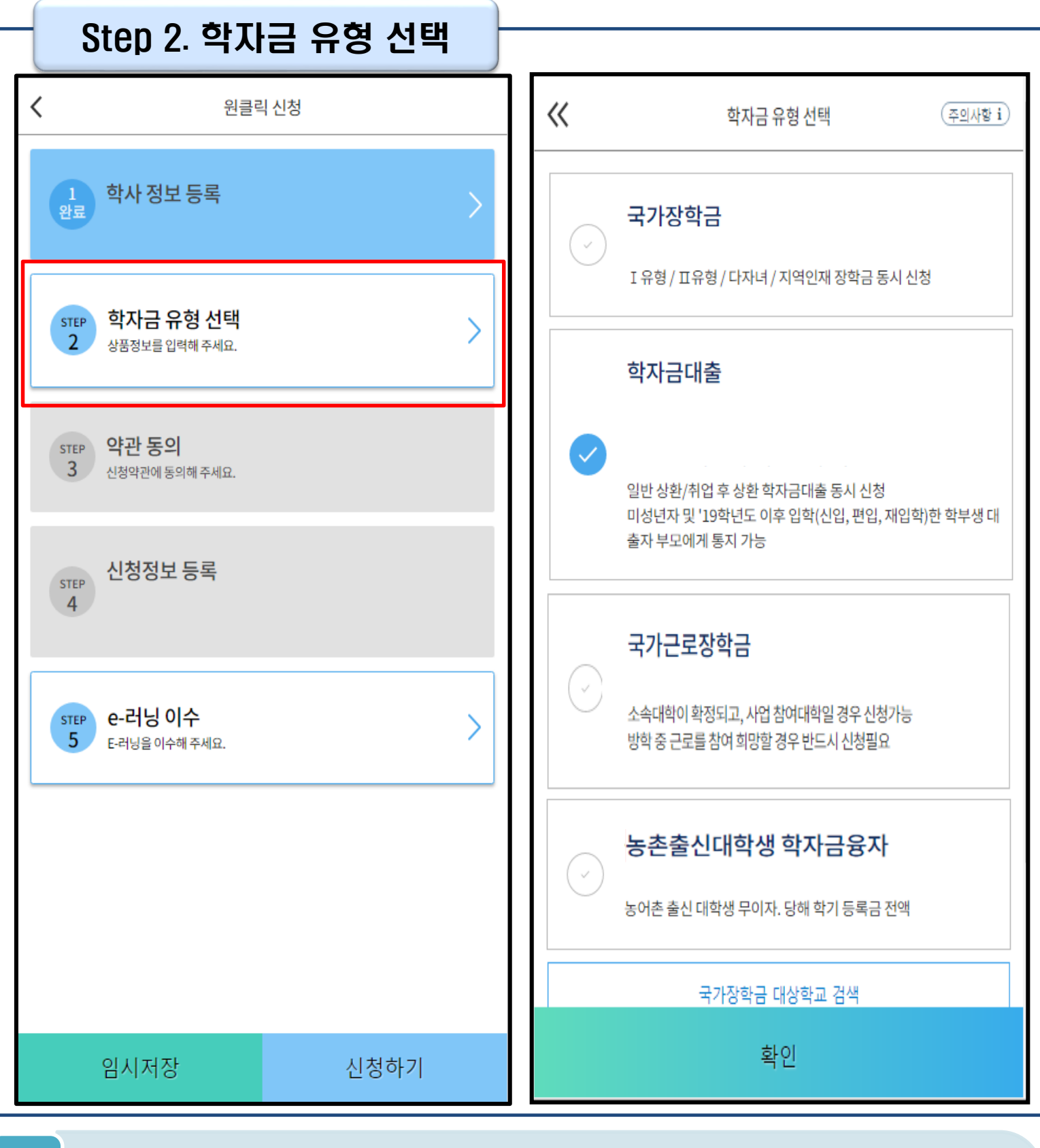

- **학자금대출, 농촌출신대학생 학자금융자, 국가장학금, 국가근로장학금중신청하고싶은 유형 선택 (다중 선택 가능, 대학원생일 경우 학자금대출만 가능)**
- **재단 홈페이지에 게시되어 있는 신청일정 전에 신청하였을 경우, 신청 예약 접수되며 예약 접수된 신청 건은 본신청기간부터 대출심사 진행** Tip
	- **학자금유형 선택이 완료되면 '확인' 버튼을 눌러 다음단계로 이동**

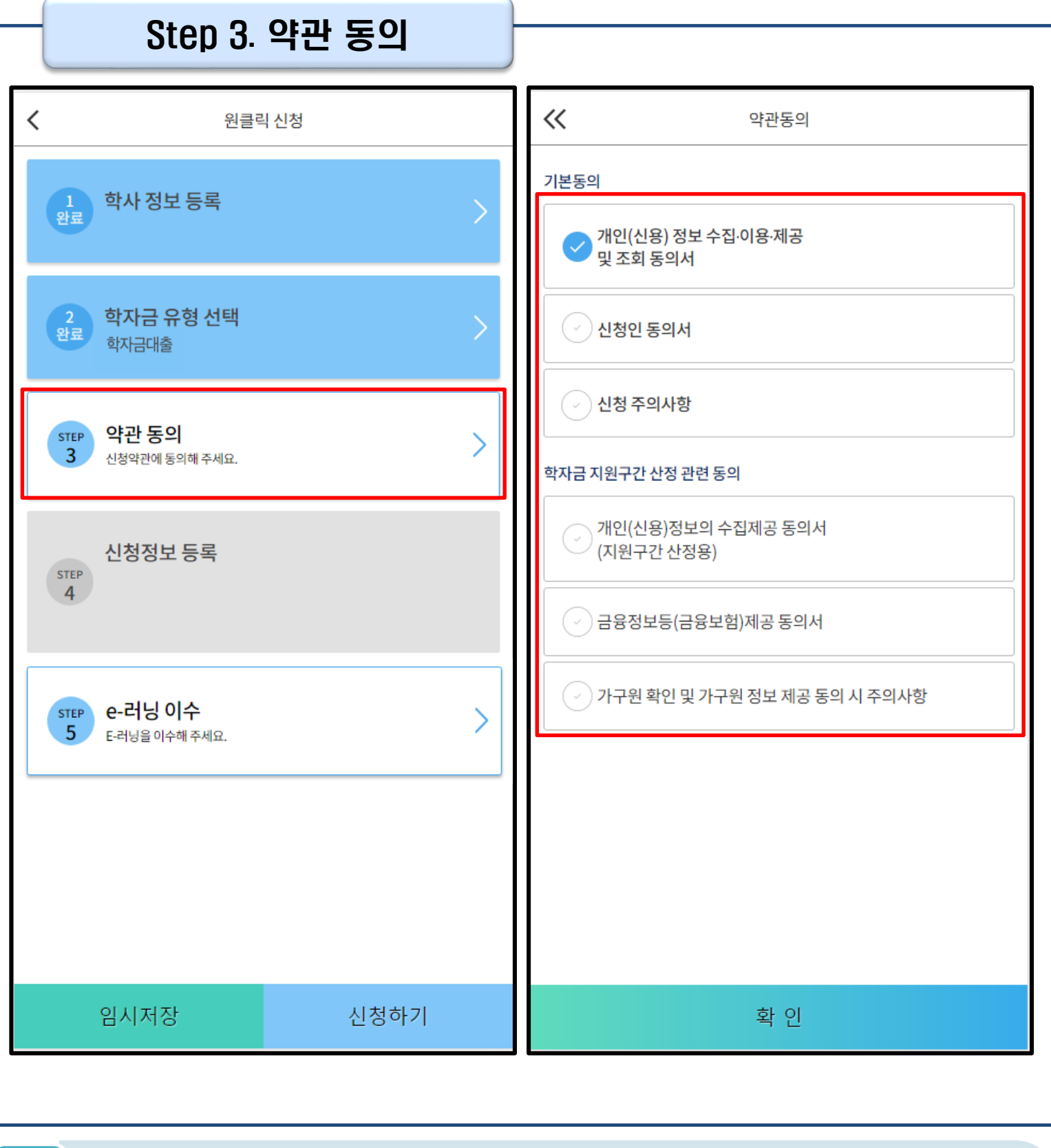

• **신청인 동의서, 신청 주의사항, 학자금 지원구간 산정 관련 동의서 내용 확인 및 숙지**

• **각 동의서 선택하여 내용 숙지 후 동의함 체크** Tip

• **모든 동의서 확인이 완료되면 '확인' 버튼을 눌러 다음단계로 이동**

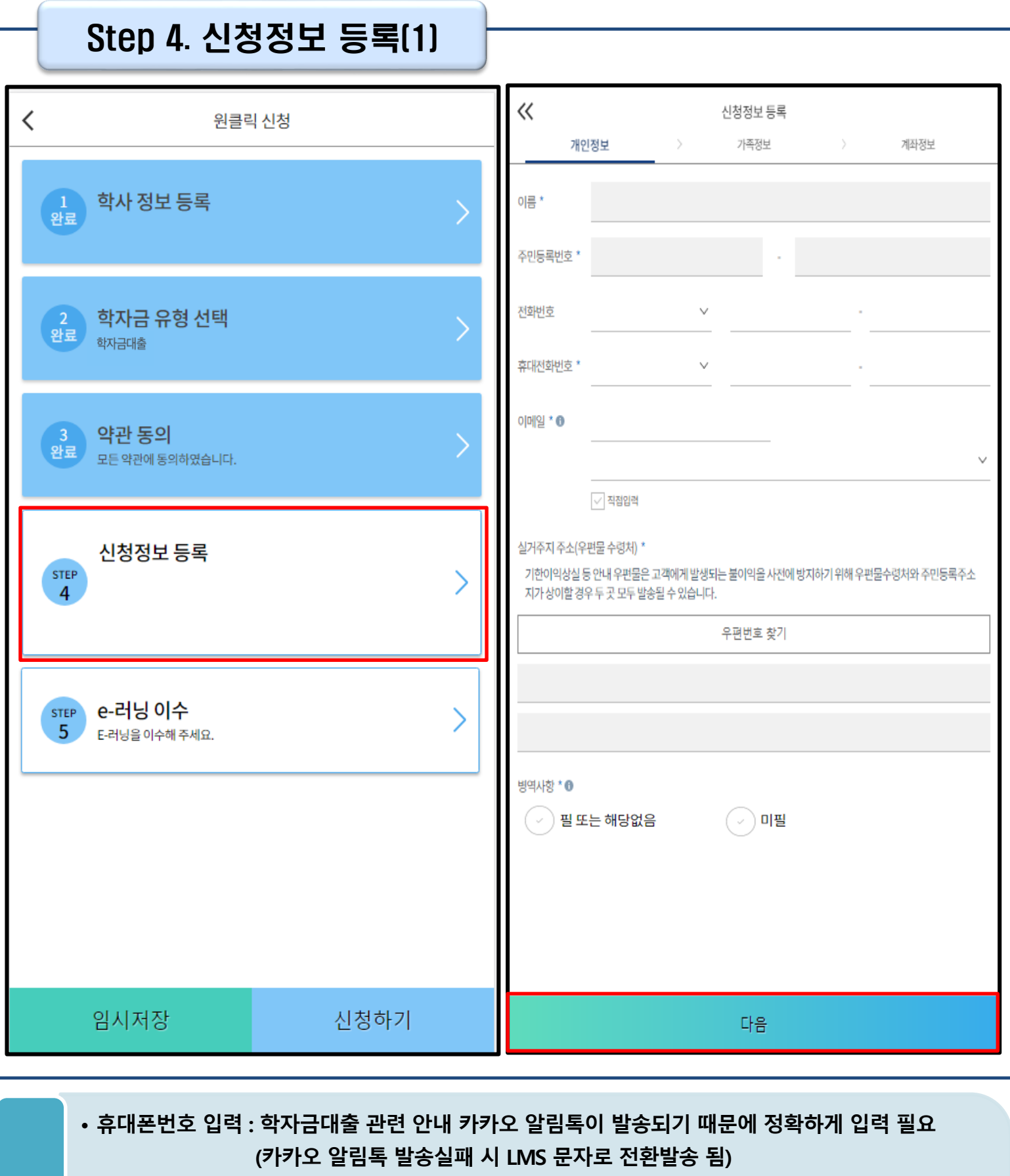

- **실거주지 주소 입력 : 실거주지 주소가 정확한지 확인 후, 변경이 있을 시 [우편번호찾기] 클릭하여 주소 변경**
	- **병역 사항 : 필 또는 해당없음, 미필 중 선택 (일반 상환 학자금대출 거치기간 산정에 활용)** 8
- **개인정보 입력이 완료되면 '다음'버튼을 눌러 다음단계로 이동**

Tip

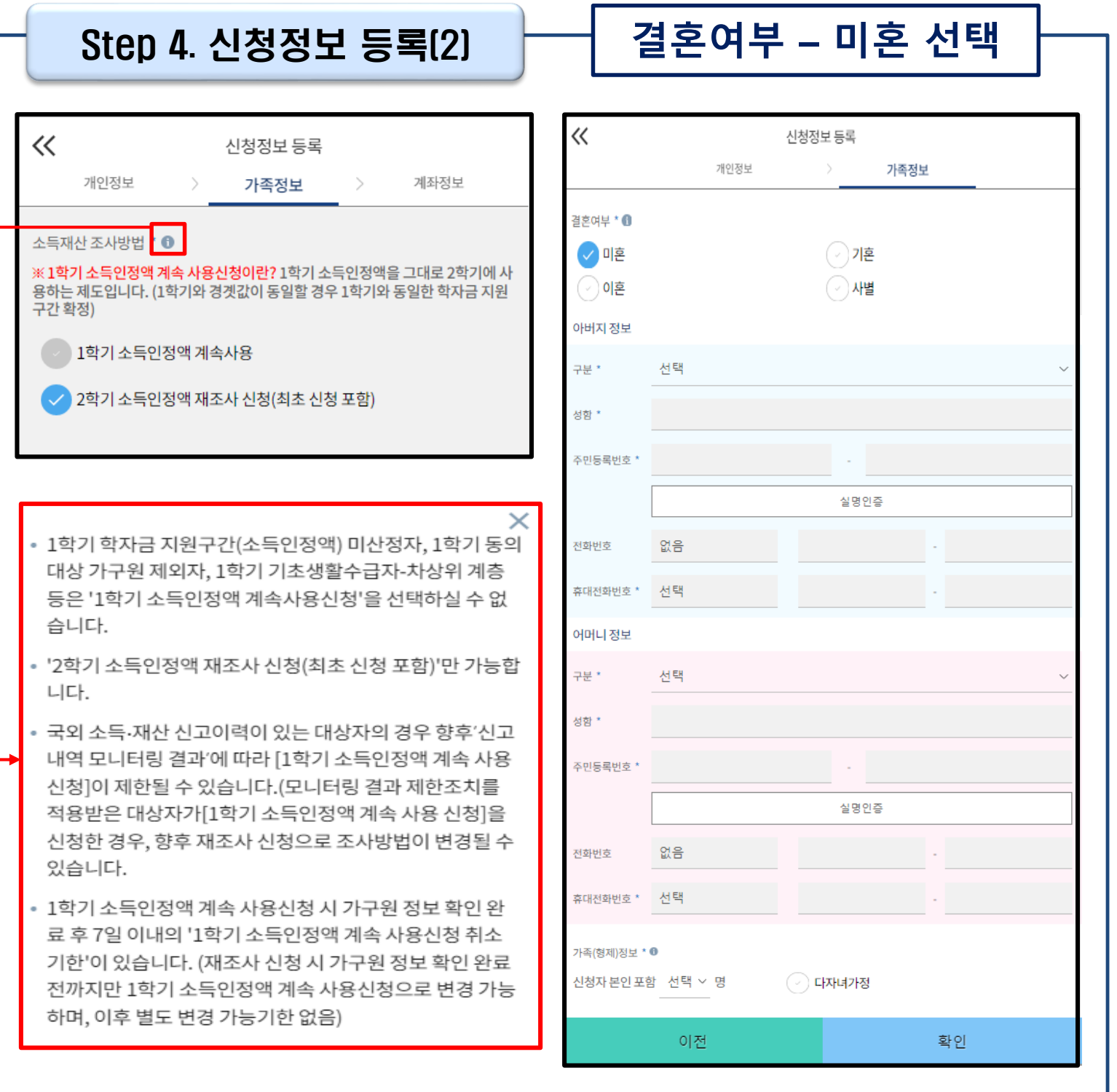

• **소득·재산 조사 방법 선택 : 1학기 소득인정액을 2학기에 그대로 사용하는 제도로, 2학기 신청에서만 선택 가능하며 1학기 소득인정액이 없을 경우 자동으로 '2학기 소득인정액 재조사 신청' 항목으로 체크됨**

### • **결혼여부 선택에 따라서 가족정보 입력**

Tip

• **미혼 선택할 경우 아버지 정보, 어머니 정보, 가족(형제) 정보 입력 - 실명확인이 안 될 경우 ☞ NICE 신용평가정보 상담센터(02-2122-4000) 문의**

• **학자금 지원구간 산정 여부 '아니오' 선택한 대학원생의 경우 가족정보 별도 입력 불필요** 9

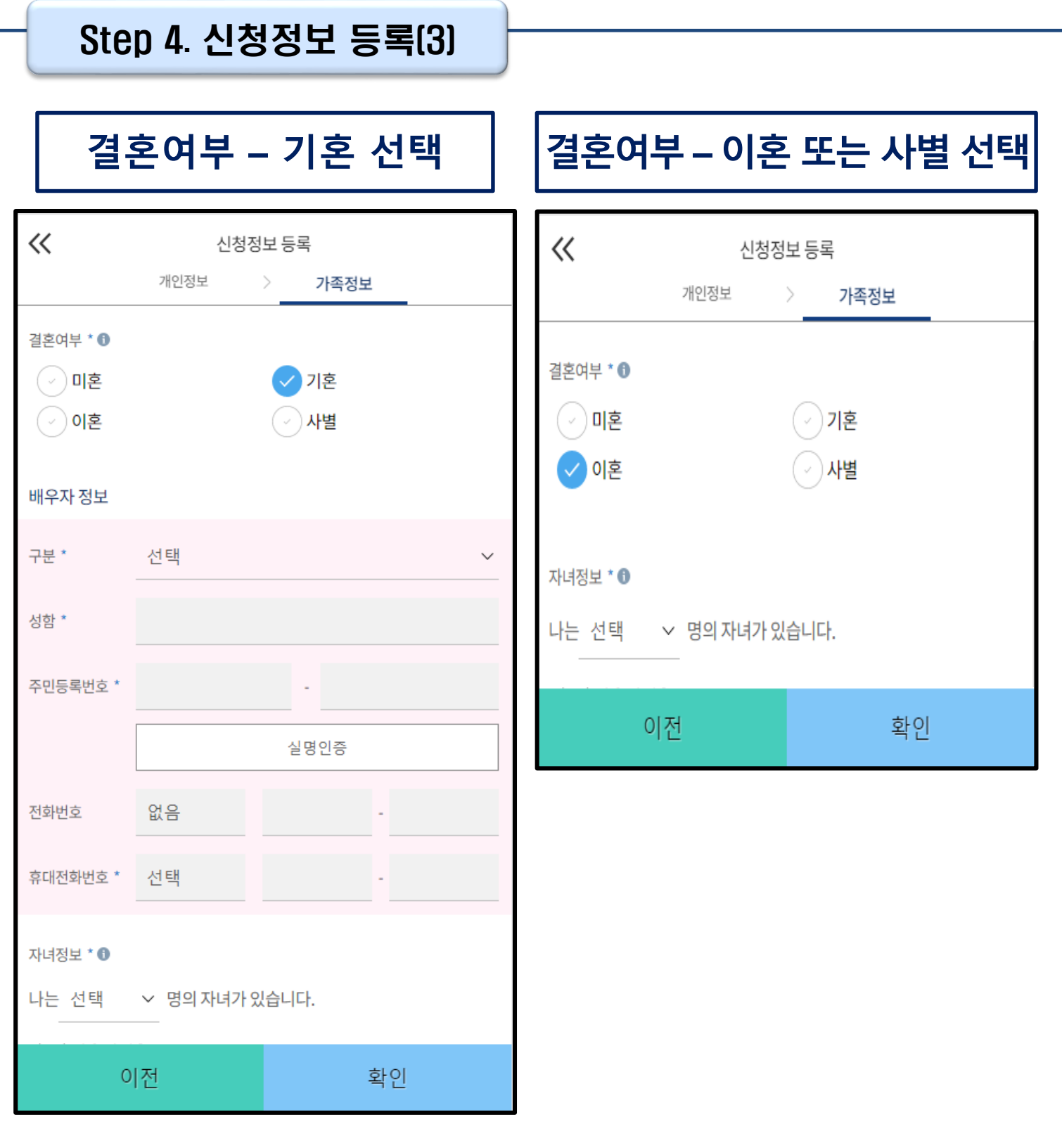

• **이혼 또는 사별 선택할 경우 자녀 정보 입력**

• **기혼 선택할 경우 배우자 정보, 자녀 정보 입력**

**- 실명확인이 안 될 경우 ☞ NICE 신용평가정보 상담센터(02-2122-4000) 문의**

• **결혼여부 선택에 따라서 가족정보 입력**

**- 배우자 정보의 경우 실명인증 필수**

Tip

10

### Step 4. 신청정보 등록(4)

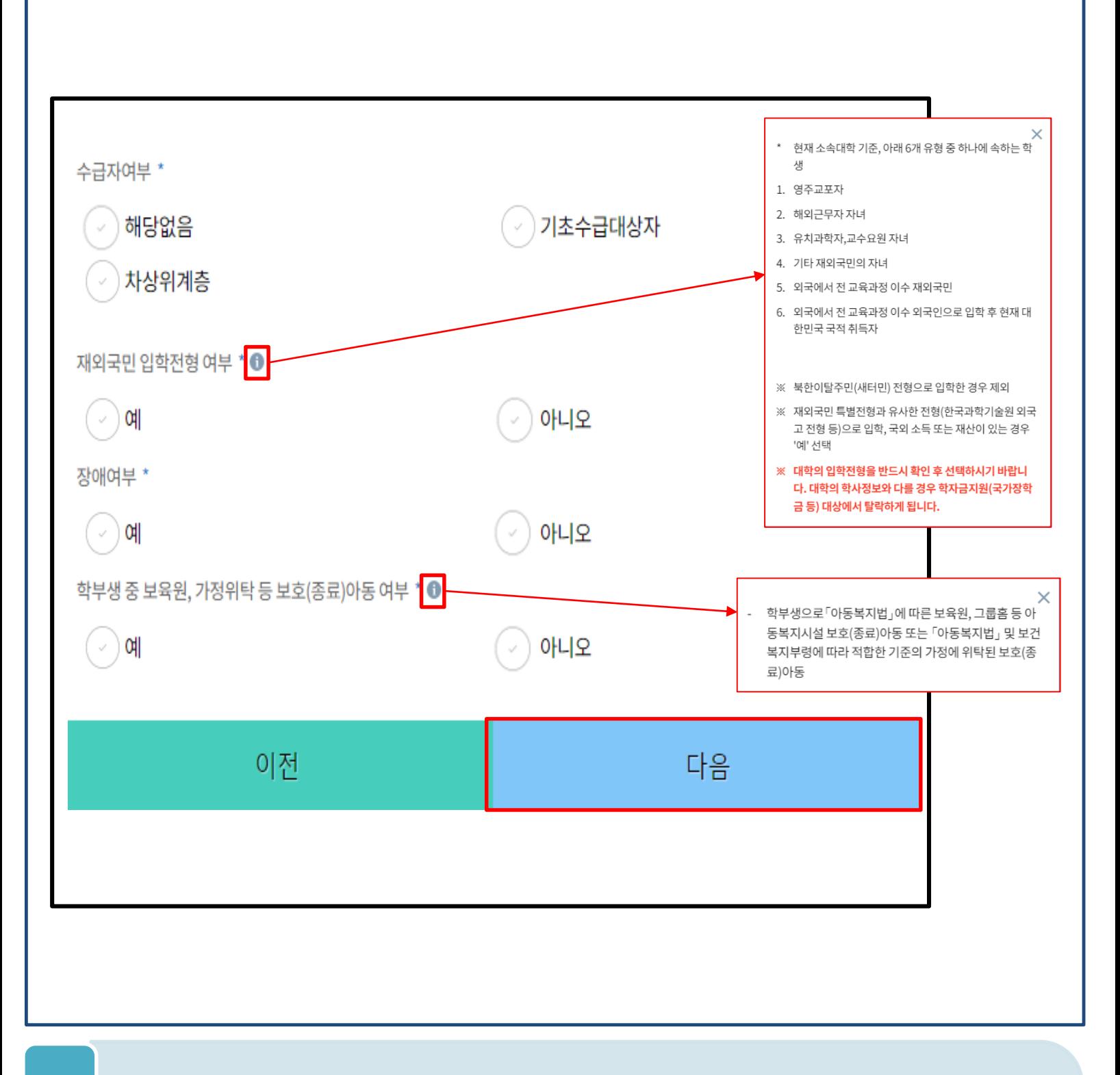

• **수급자여부, 재외국민 입학전형 여부, 장애여부 입력**

Tip

- **학부생 중 보육원, 가정위탁 등 보호(종료)아동 '여'에 해당하는 경우, 별도 서류 제출 필수 서류 미제출 시 대출 심사 진행이 지연될 수 있으며, 오신청자의 경우 변경 필요**
- **재외국민 입학전형 여부 고의 또는 오입력 했을 경우, 학자금 지원에 불이익이 있으니 유의**
- **가족정보 입력이 완료되면 '다음'버튼을 눌러 다음단계로 이동**

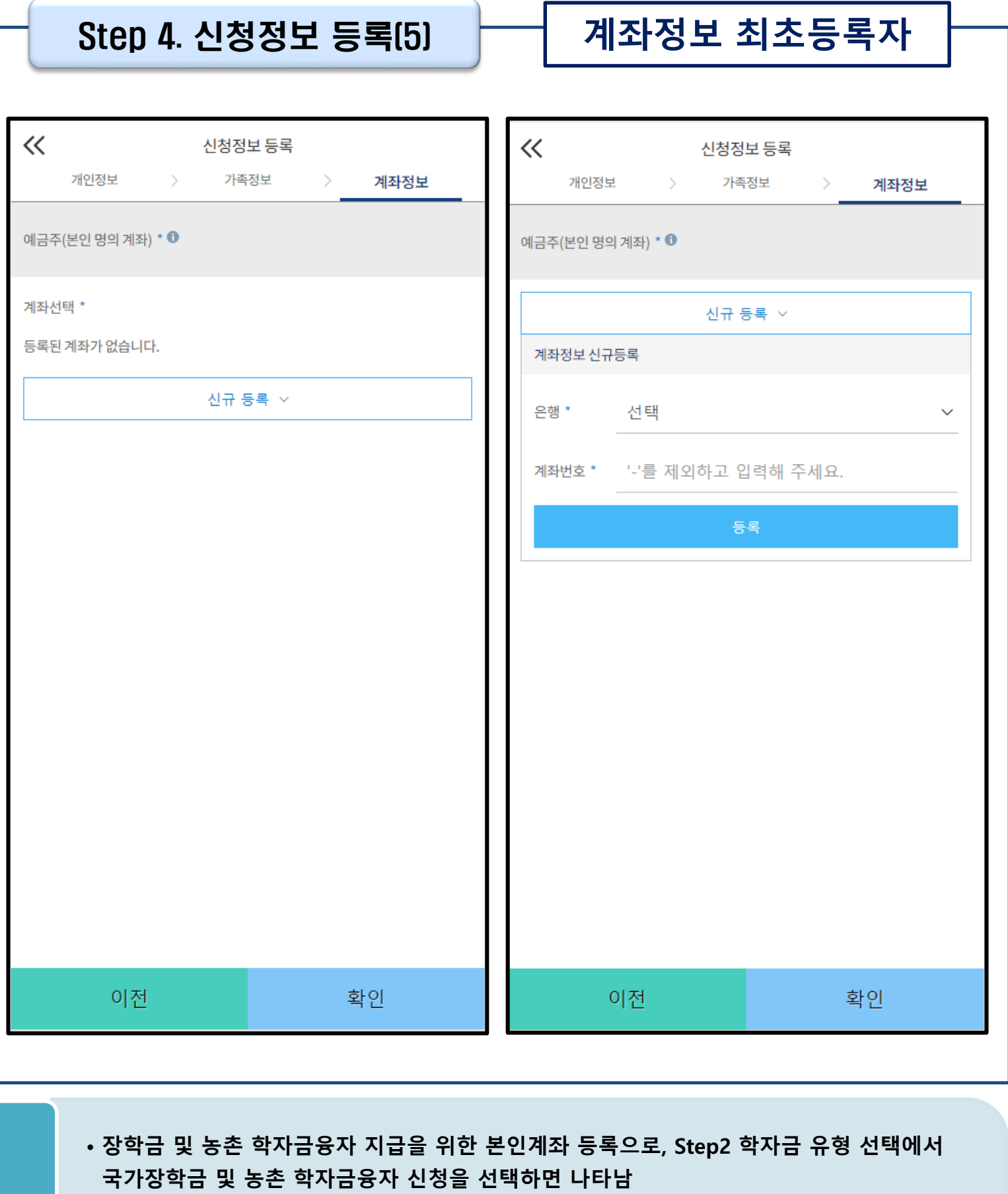

• **Step4에서 일반/취업후 학자금대출만 선택하면 나타나지 않음**

Tip

- **계좌정보 최초등록자의 경우, '신규 등록' 버튼 클릭하여 계좌정보 등록**
- **본인계좌 등록이 완료되면 '확인' 버튼을 눌러 다음단계로 이동**

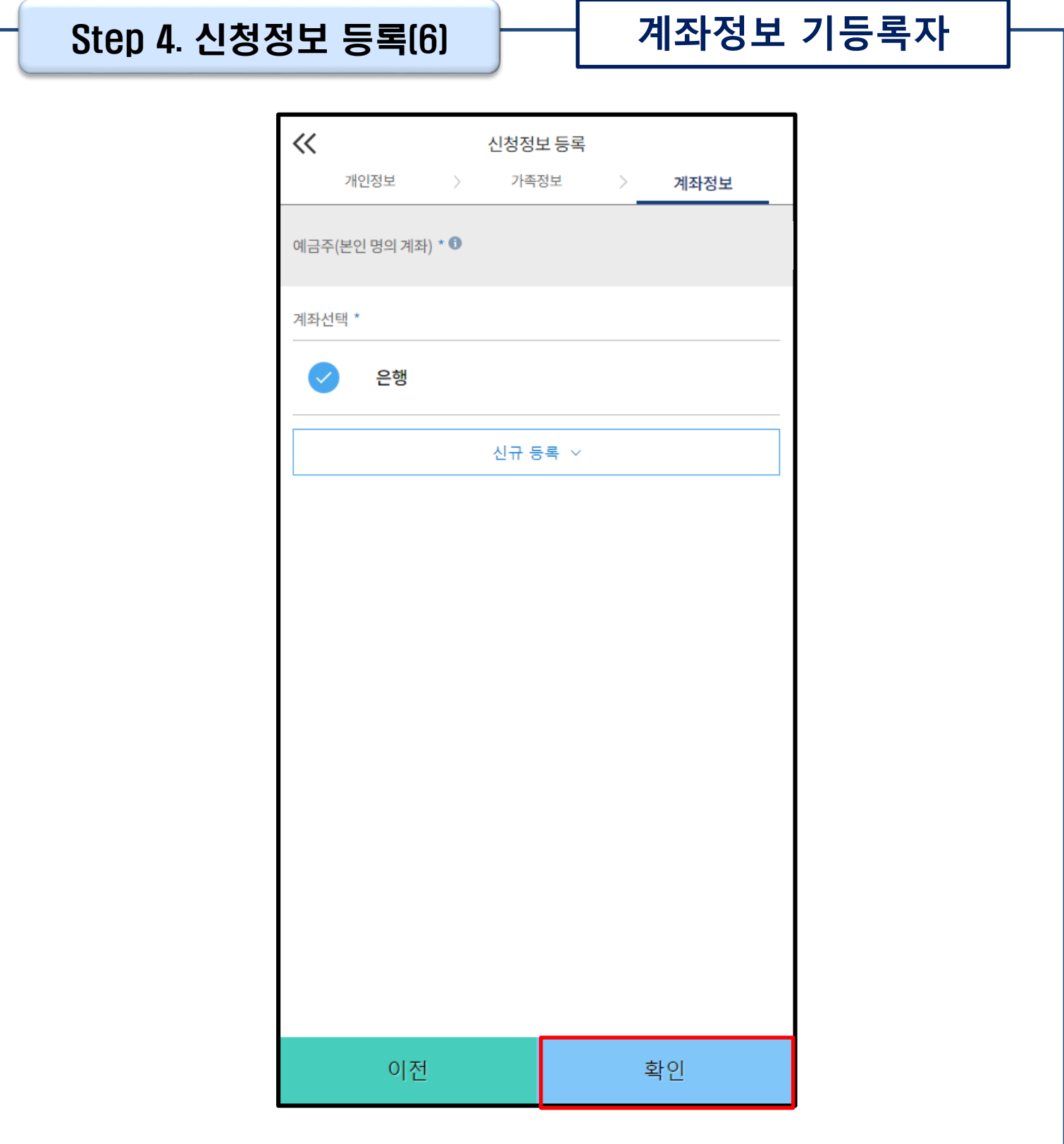

### • **기등록자(자비납부자)의 경우, 사용할 계좌 선택**

• **'확인' 버튼을 눌러 다음단계로 이동** Tip

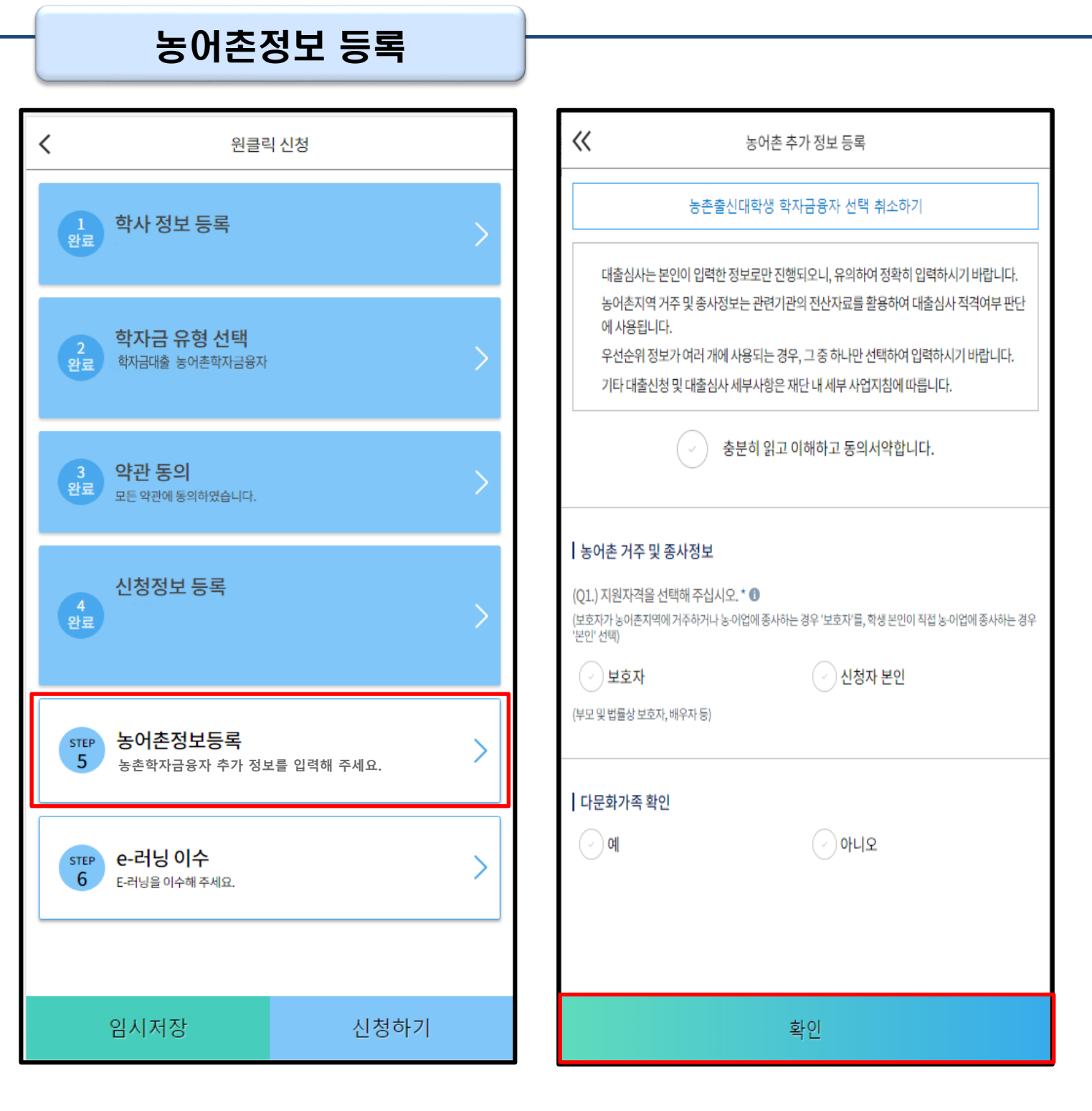

- **Step2 학자금유형 선택 단계에서 농촌 학자금융자 선택할 경우, 농어촌정보등록 필요**
- **농어촌거주자 정보: 학생본인이 농어업에 종사할 경우에만 '학생본인' 선택, 이외의 경우 거주자정보 '보호자' 선택 요망**
- **농어업종사자 정보: 농어업 종사 시 해당자 명의의 증빙서류 제출 필요 \* 농어업종사 증빙서류** Tip
	- **- 농업: 농업경영체등록증(제출불필요, 전산연계확인) 또는 농업인확인서**
	- **- 어업: 어업경영체등록증 또는 어업인확인서**

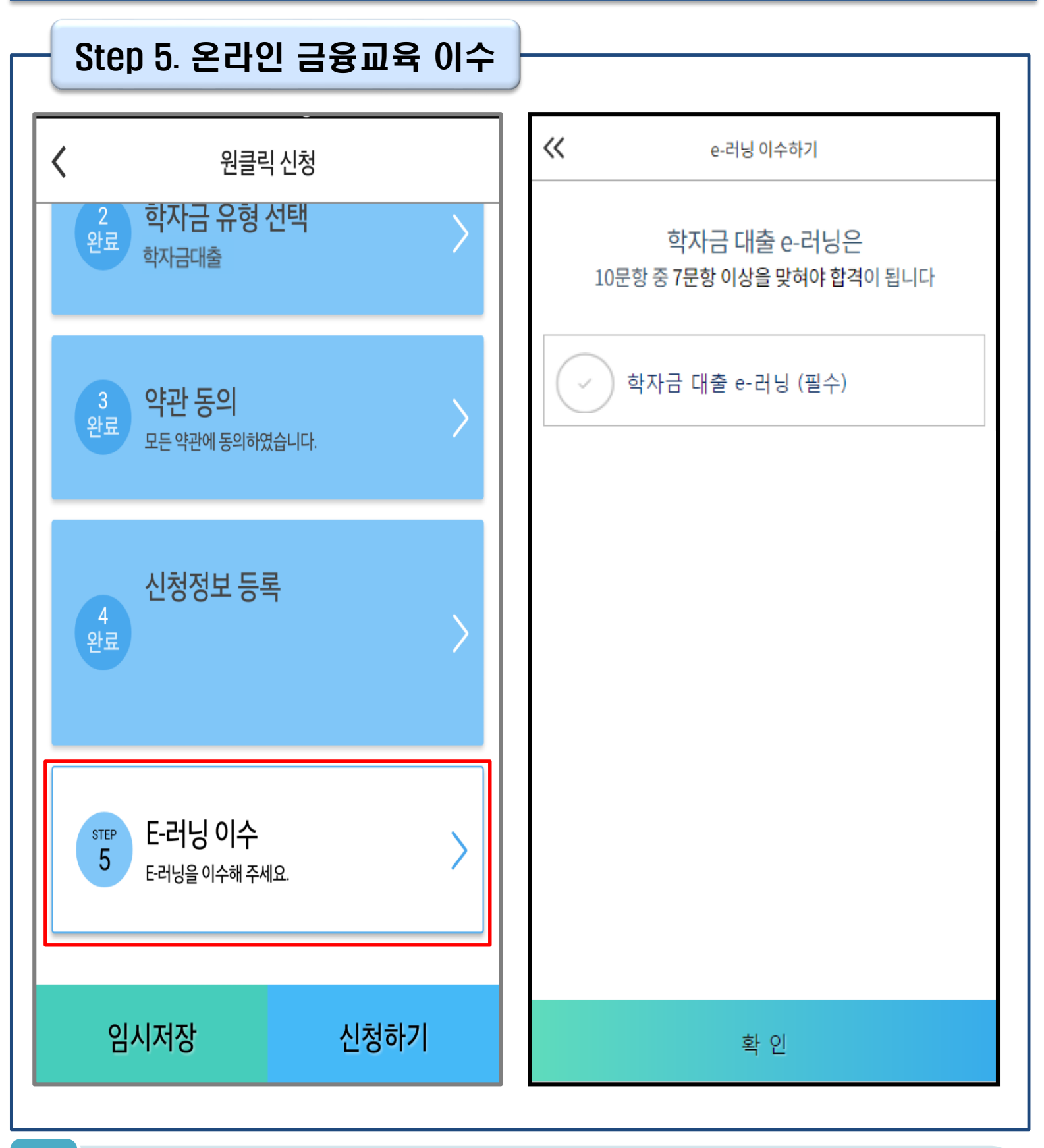

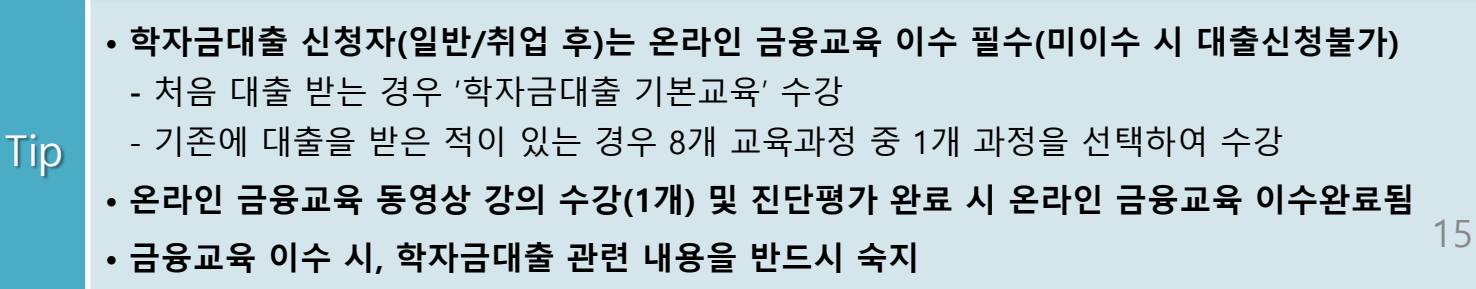

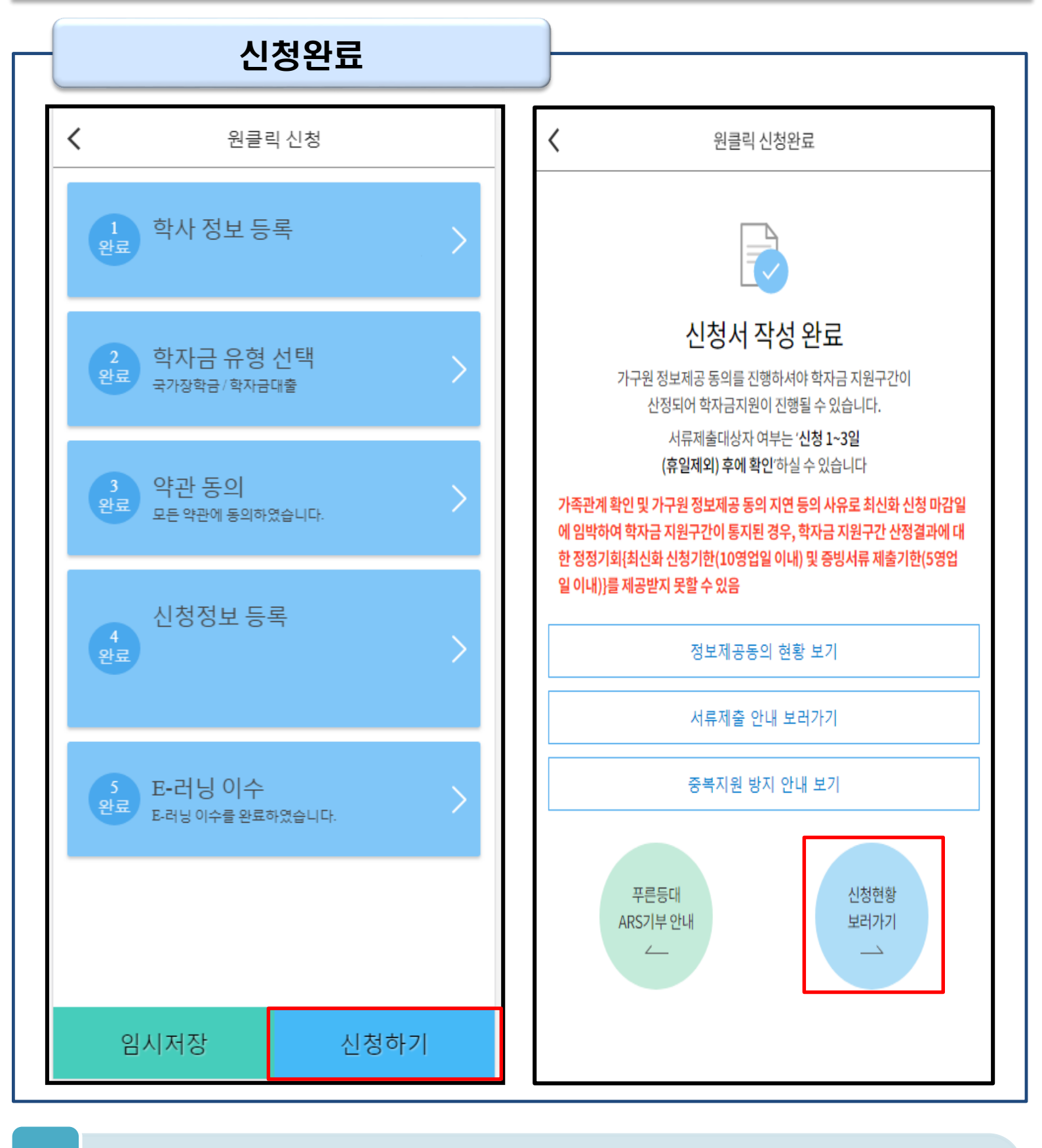

- **모든 정보 등록 및 온라인 금융교육 이수가 완료되면, '신청하기' 버튼 클릭 가능 ※ '신청하기'버튼까지 누르고 전자서명수단으로 인증까지 완료하여야 신청완료 됨**
- **신청완료 후, 신청서 작성 완료 페이지로 이동** Tip
	- **'신청현황 보러가기' 클릭하면 신청결과 확인 가능 - 시스템 사용자 많을 시, 신청내용 출력에 5~10분 정도 소요될 수 있음**

## Ⅳ. 학자금대출 신청확인

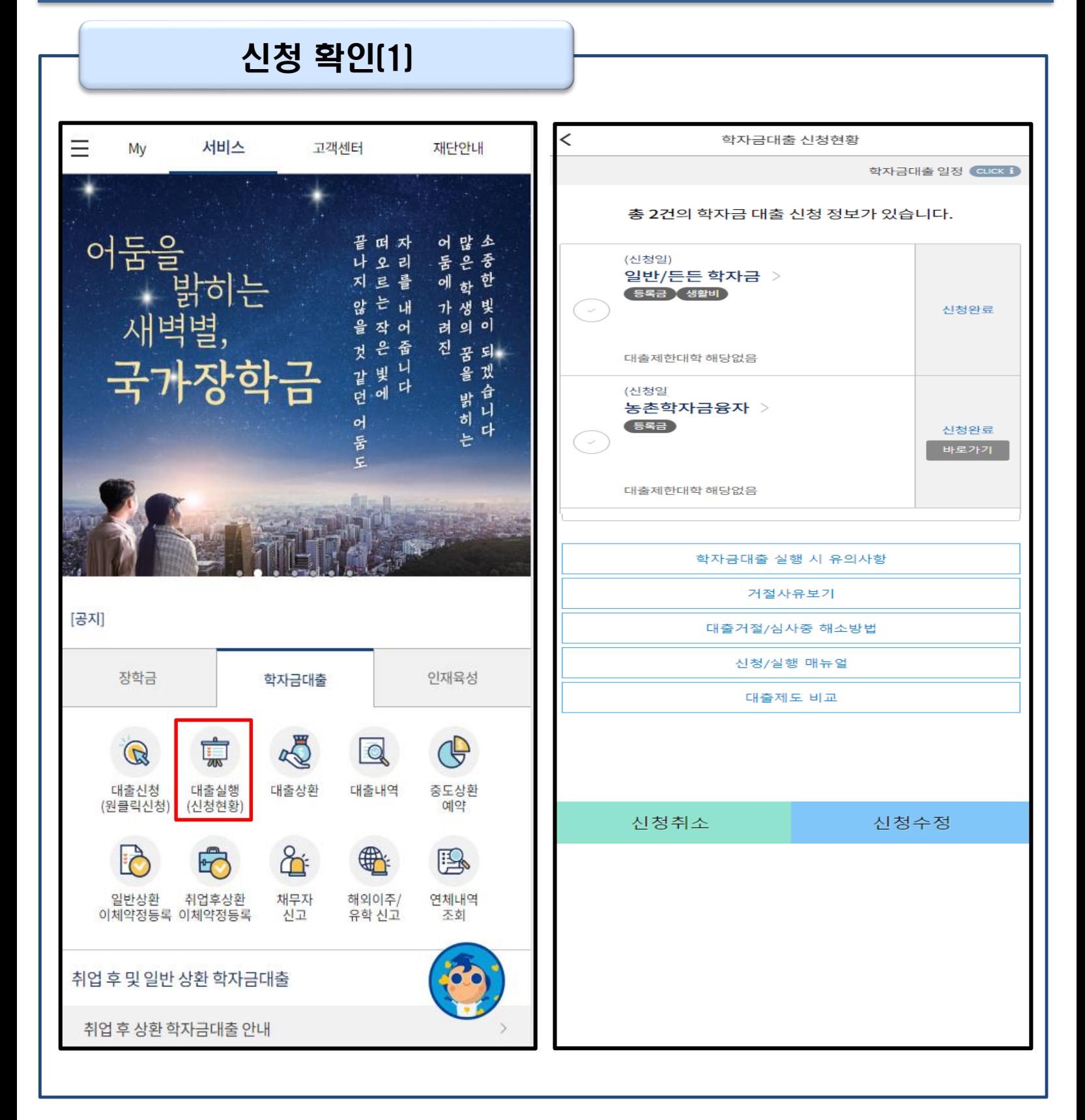

• **학자금대출 탭 '대출실행(신청현황)' 클릭하면 신청현황 확인 가능**

**사전신청 기간에는 원클릭 신청현황 화면(앱 메인 – 원클릭신청 – 신청현황)에서 사전신청**

• **'신청취소' 버튼 클릭하여 신청취소 가능**

**상세현황 확인 가능**

Tip

• **'신청수정' 버튼 클릭하여 신청정보 수정 가능**

17

## Ⅳ. 학자금대출 신청확인

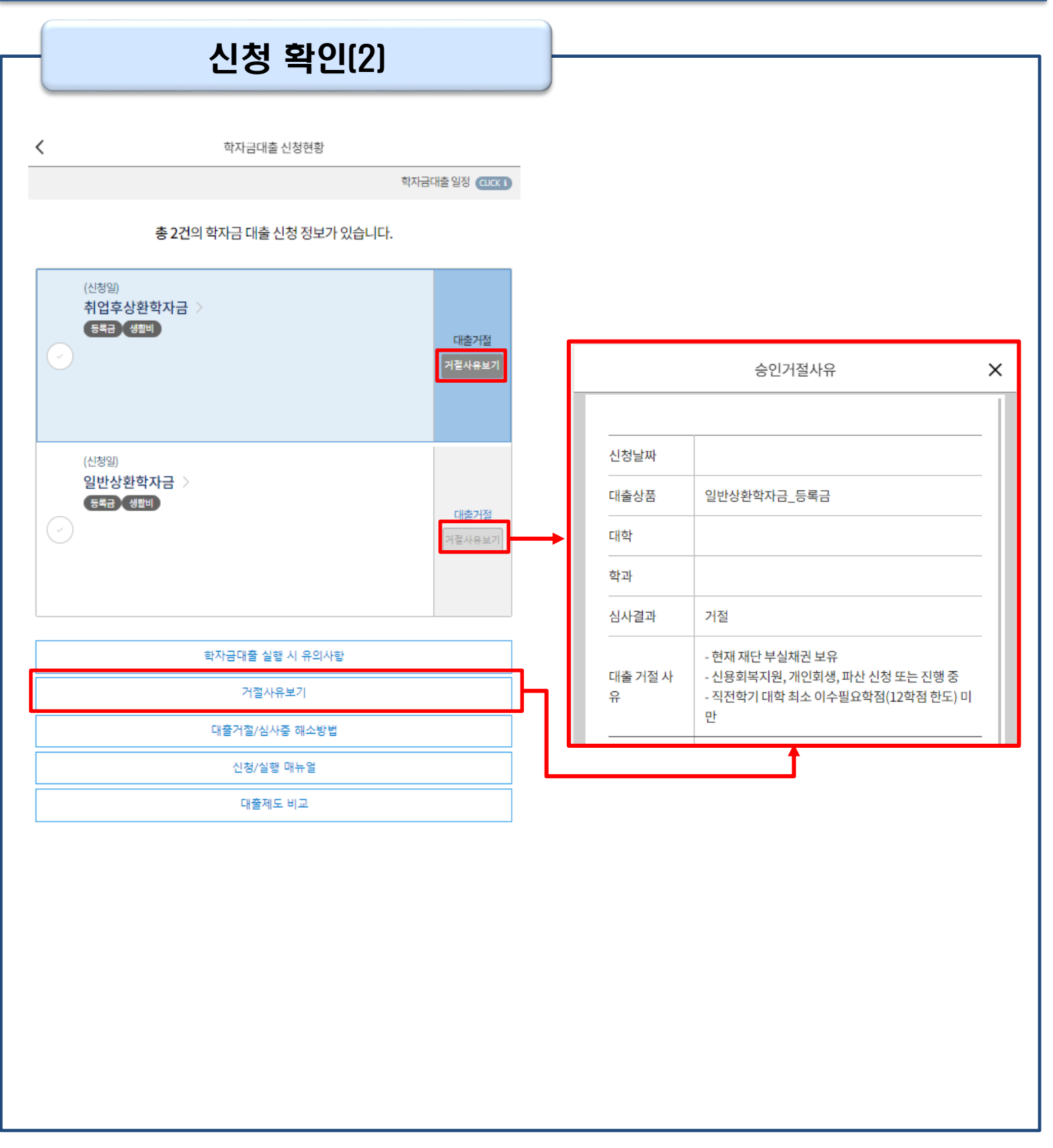

### • 원클릭 신청현황 화면(앱 메인 – 원클릭신청 – 신청현황)에서 사전신청 상세현황 확인 가능 (사전신청 기간)

- **학자금대출 신청현황화면(앱 메인 – 학자금대출 – 대출실행(신청현황)에서 학자금대출 신청 상세현황 확인 가능 (본 신청 기간)**
	- **'거절사유보기' 버튼 클릭하여 모든 상품에 대한 거절사유 확인 가능**

Tip

## Ⅴ. 학자금대출 서류제출

### 서류 제출

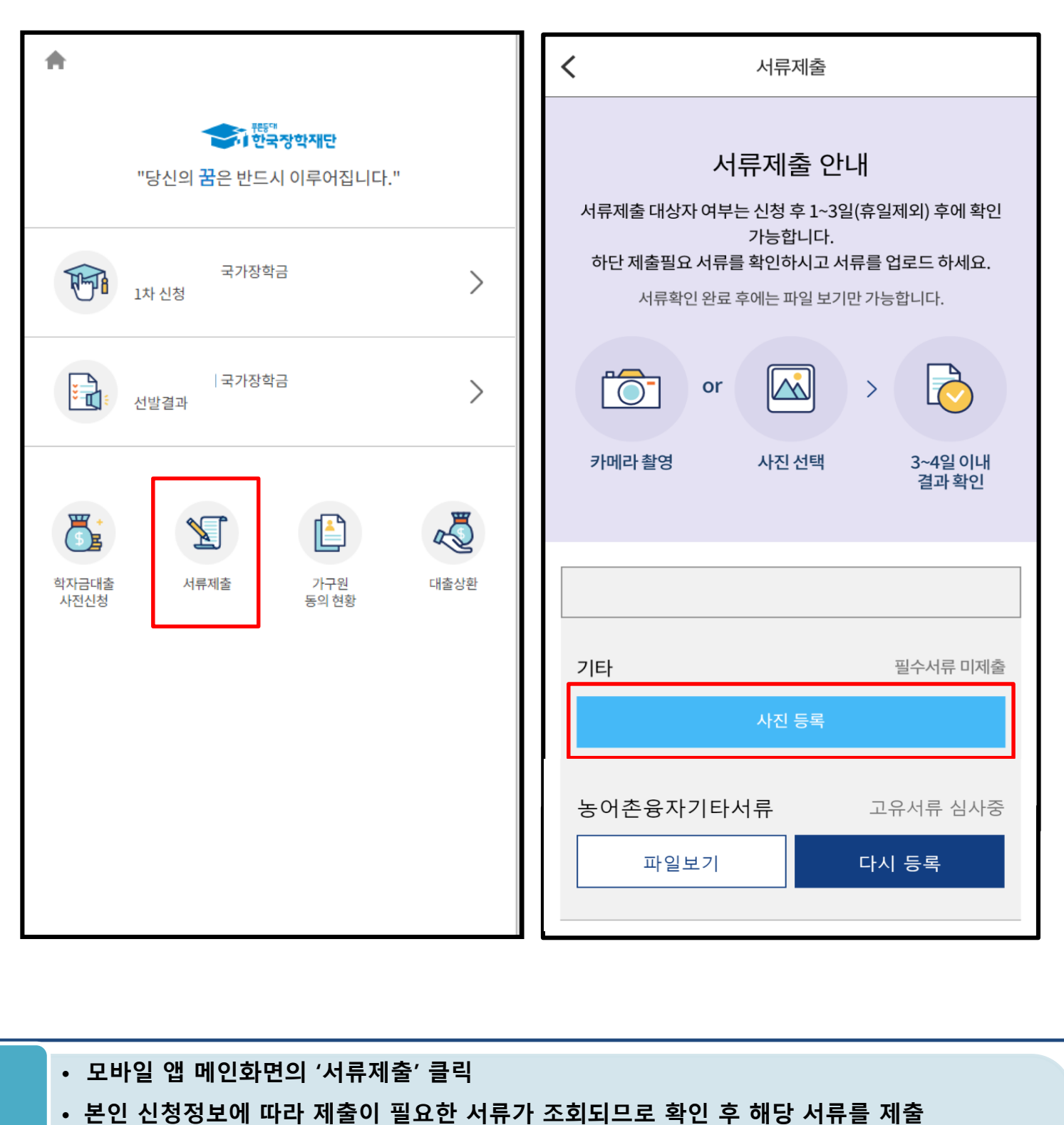

- **본인 신청정보에 따라 제출이 필요한 서류가 조회되므로 확인 후 해당 서류를 제출 (단, 서류 제출 대상자 여부는 신청 1일~2일(휴일제외) 후에 확인)**
- **서류제출 화면에서 '사진 등록' 버튼 클릭하여 해당 서류의 사진 등록** Tip
	- **가족정보 수정이 필요할 시 가족정보 수정 후 필요서류 제출**
	- **서류심사 상태값 확인 가능**

#### 가구원 정보제공 동의(1)  $\equiv$ 서비스 고객센터 재단안내 My く 가구원 정보제공 동의 정보입력 본인인증  $\gamma$  $\rightarrow$ 대상자 선택 이둠을<br>이둠을<br>새벽별, 가구원 정보제공 동의 안내사항 CLICK i 떠 자 어많소 모<br>은 한<br>학 .<br>동<br>에 나 오리 지 三昌 않을 는 내 가생빛<br>려의이 개인정보제공 및 약관동의  $\omega$ 작 어 <br>은 줍<br>비 니 진 공 되 것 \* 본인은 위 내용에 동의하며 신청서에 필요한 정보를 누락없이 사실만을 입력하겠습니 국가장학금 빛 들 겠 같던 다. 다 一台 니 બે 밝히는 어 다 둠 정보제공자(학자금지원신청자의 부모 또는 배우자)  $\epsilon$ ※ 부와 모가 가구원일 경우, 부와 모 각각 동의가 필요합니다. 이름 \* 주민등록번호 \* [공지] 실명인증 학자금대출 인재육성 장학금 ① 전자서명수단 안내  $\Box$ B  $\frac{1}{\sqrt{2}}$  $\sum$ ① 온라인 정보제공 동의가 불가능한 경우 B 원클릭 신청현황 수혜내역 서류제출 선정결과 신청 Ê  $\mathbb{Q}$  $\mathbb{R}$  $\frac{1}{\sqrt{2}}$  $\overline{K}$ 나의 학자금 가구원<br>동의하기 중복지원<br>방지안내 출근부 계좌정보 등록 지원구간 확인 수정 희망봇 P 법정대리인 다음 동의현황

Ⅴ. 학자금 지원구간 산정을 위한 가구원 정보 제공 동의

- **'가구원 정보제공 동의 바로가기' 클릭** • **가구원 정보제공 동의 후 제공 동의현황 조회 가능 (학자금 지원구간 산정 여부 '아니오' 선택한 대학원생은 제외)** • **동의대상: (미혼) 부모 (기혼) 배우자**
- **동의대상인 가구원(부모, 배우자)의 전자서명수단으로 동의**

**Tip** 

20

## Ⅴ. 학자금 지원구간 산정을 위한 가구원 정보 제공 동의

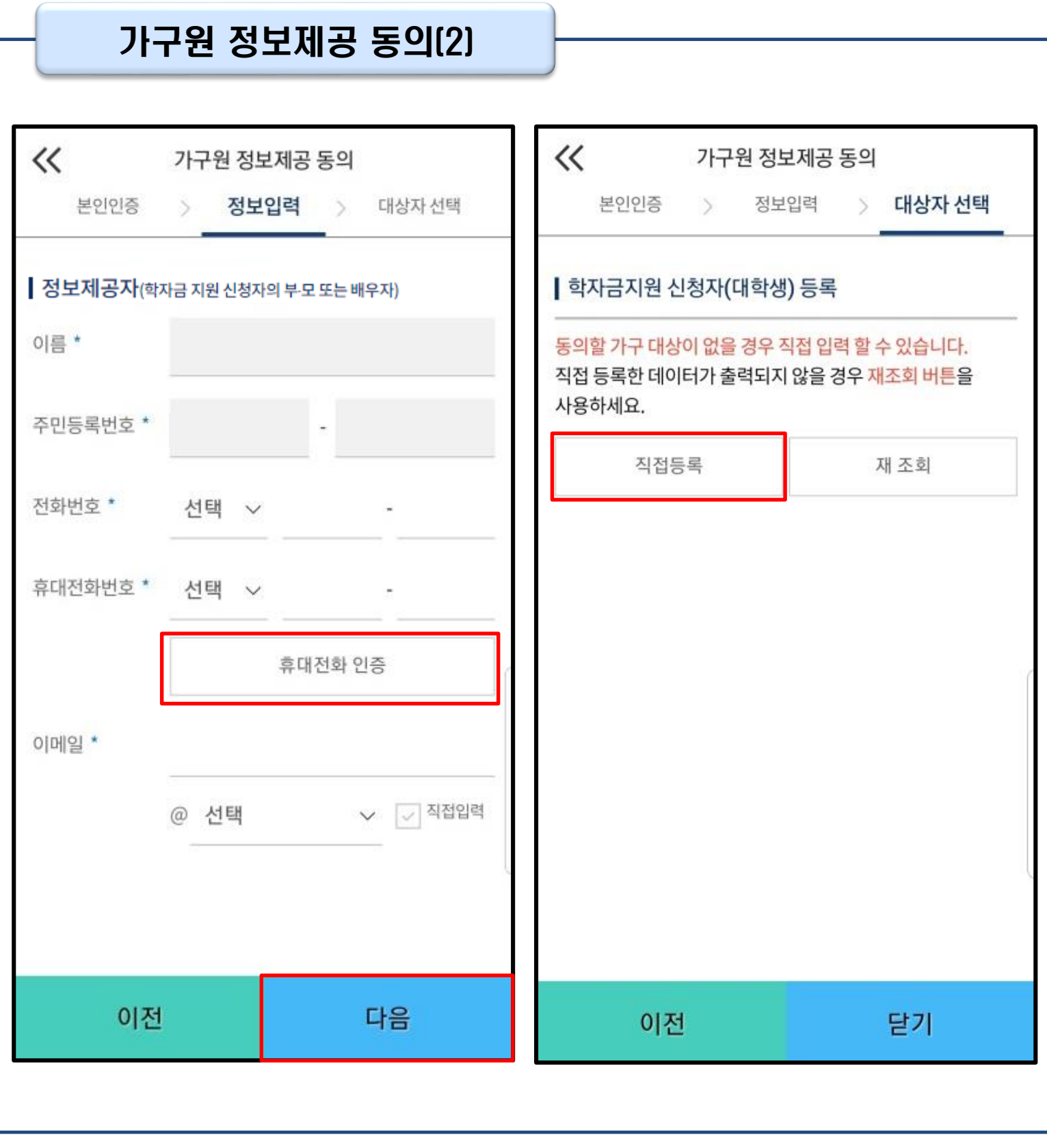

• **대상자 선택 단계로 이동 후 동의할 가구 대상이 없을 경우, '직접등록' 버튼 클릭하여 등록**

• **정보제공자 정보 입력 완료하였을 경우, '다음'버튼 클릭하여 다음단계로 이동**

• **본인인증 후에 동의대상의 정보입력**

Tip

21

## Ⅴ. 학자금 지원구간 산정을 위한 가구원 정보 제공 동의

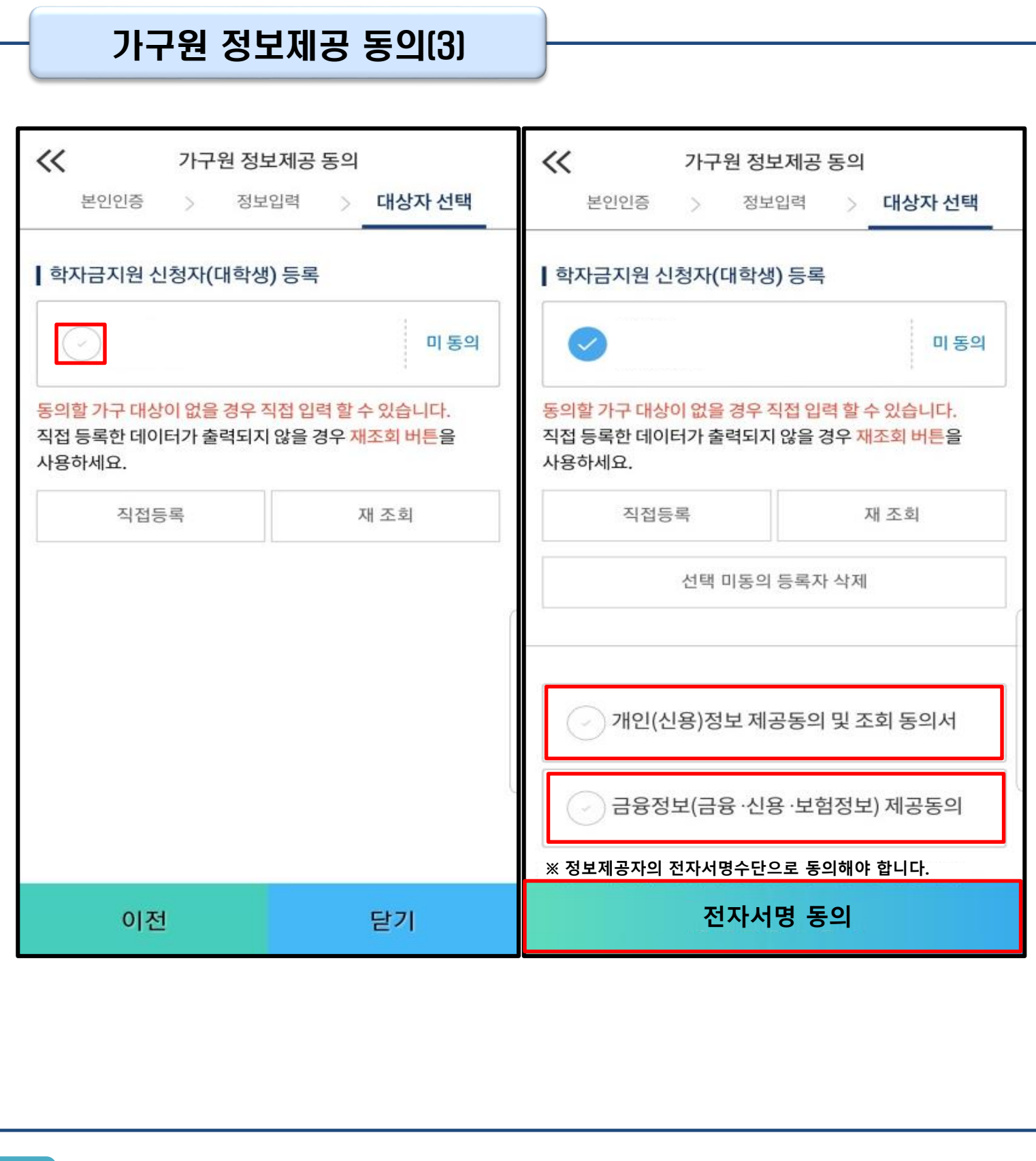

### • **동의할 가구 대상이 있을 경우, 해당 신청자 선택**

- **하단의 개인정보 수집제공 동의서 및 금융정보 제공 동의서에 동의** Tip
	- **동의서 동의 완료 후, 전자서명 동의 클릭**

## Ⅴ. 학자금 지원구간 산정을 위한 가구원 정보 제공 동의

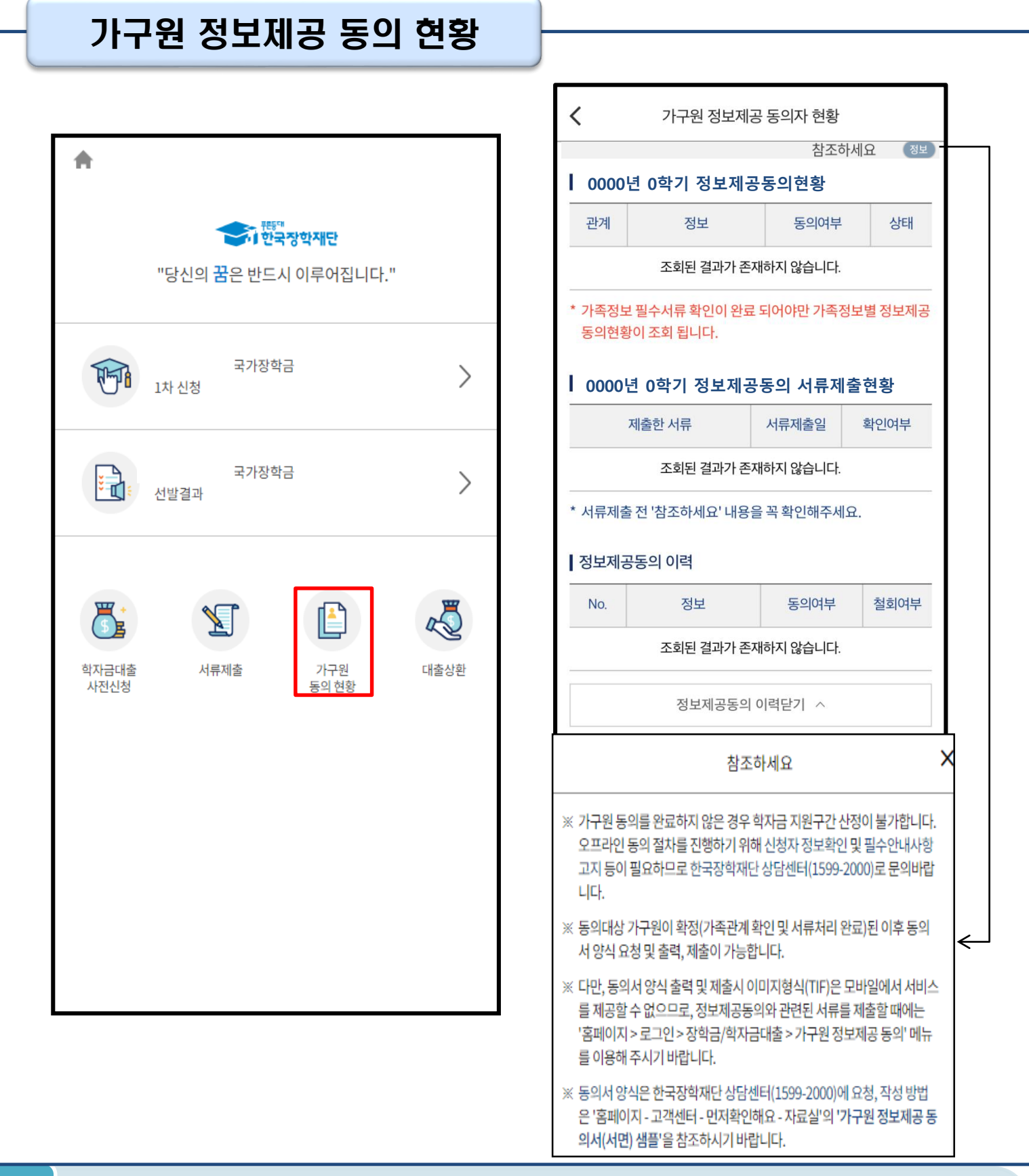

### • **모바일 앱 메인화면의 '가구원 정보제공 동의현황 바로가기' 클릭**

• **가구원 정보제공 동의현황 확인 가능**

Tip

WARNER ESTERN INTERNET केला स्ट्रैम देण पेम

# **취업후상환 전환대출 신청 매뉴얼**

**시스템 개선 등으로 인하여 일부 내용이 변경될 수 있음**

## Ⅰ. 학자금대출 신청준비

#### 모바일 앱 로그인 **①[앱 로그인] ②[원클릭 신청]** $\overline{\left\langle \right\rangle }$ 이용자 인증 재단안내 Ξ My 서비스 고객센터 어둠에 가려기<br>하지 않은 학생의 인증서 로그인 디지털 원패스 어둠을 끝 떠 자 나오리 지르를 밝히는 .<br>않는 내<br>을 작 어 새벽별. 인증서로 로그인 해주세요. -<br><br><br>같빛 -<br>같 진 꿈 되<br>을 겠 국가장학금 같던 에 다 밝히 合 간편인증(민간인증서) 니 어 다 논 둠 금융인증서 공동인증서 [공지] 2019년 하반기 충청북도 대학생 학자금대출 이자지원 신청안내 구글의 Android OS 보안 정책 변경으로 OS 버전 11이상은 공유폴더(NPKI폴더)에 저장된 공동인증서 사용이 제한됩 장학금 인재육성 학자금대출 니다. 공인인증서 목록이 조회되지 않는 경우 æð 한국장학재단 누리집에서 공동인증서 내보내기 를 한 후,<  $\overline{\mathsf{Q}}$  $\mathbb{Q}$ G 공동인증서 가져오기>를 눌러 인증서를 가져오기하여 사 대출신청 대출실행 대출상환 대출내역 중도상환 용하기 바랍니다. (원클릭신청) (설년천상) 예약 장학재단은 지금 '공동인증서 로그인 시 보이지 않을 경우 50 ₩ P 안내」참고 일반상환 취업후상환 채무자<br>신고 해외이주/ 연체내역 이체약정등록 이체약정등록 유학신고 금융인증서/공동인증서 이용안내 조회 - 인증서 로그인은 [인증서 등록] 후 이용하실 수 있습니다.

• **신규 이용자일 경우 : 한국장학재단 홈페이지(www.kosaf.go.kr)에서 서비스이용자 등록** • **(서비스 이용자 등록 이후 또는 기존 이용자) ① 한국장학재단 어플 다운 후 로그인(본인 전자서명수단 준비 필수) ② 학자금대출 탭을 클릭하여 [원클릭 신청]버튼 클릭** Tip 25

### • **모바일어플 접속 후 '학자금대출>취업후상환 학자금 전환대출>신청하기'를 클릭하여 신청 화면으로 이동** Tip

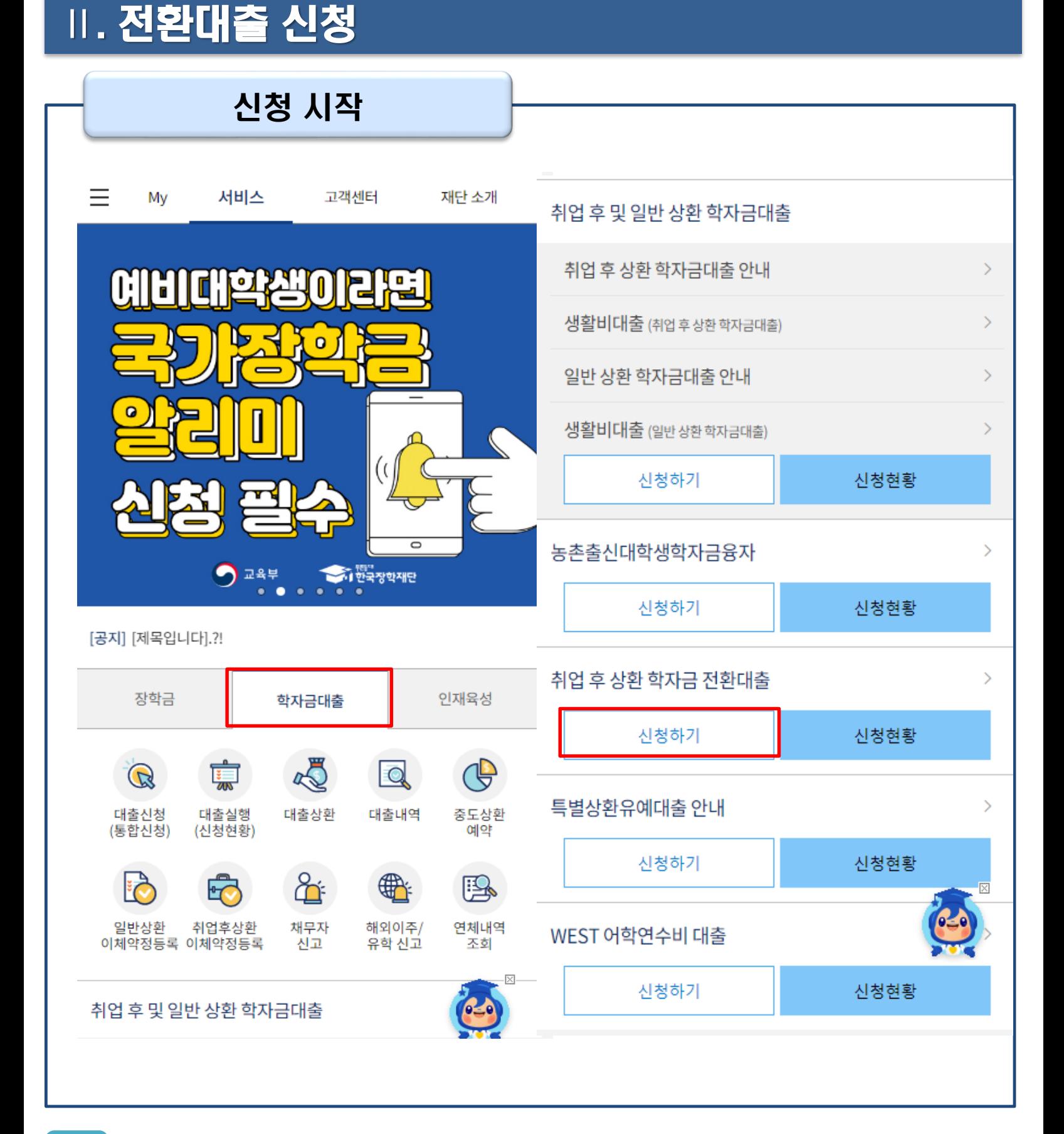

### Ⅱ. 전환대출 신청

### Step 1. 전환대출 안내 및 신청

### 전화대출

### 일반상환 학자금대출을 취업 후 상환 학자금대출로 전환하는 제도

### 학자금소개

⟨

일반 상화 학자금대출 실행자가 추후 취업 후 상화 학자금대출 조건을 충족하는 경우, 해 당 학기에 이미 대출받은 일반상환 학자금을 취업 후 상환 학자금으로 전환해주는 대출제 ⋤

### 주요특징

- 일반상환 학자금대출을 취업 후 상환 학자금 대출로 전환가능(기존 대출 잔액만 전환가  $\equiv$
- 대출기간 : 대출을 받은 시점부터 원금과 이자를 모두 갚을 때까지
- 일정기준 이상 소득 발생 시 국세청을 통한 의무적 상환 또는 본인 의사에 따른 자발적 상환(수시상환, 자동이체상환) 가능하며 중도상환 수수료 없음
- 기초생활수급자, 차상위계층, 자립준비청년(보호아동 포함), 학자금지원 4구간 이하 학 부생의 경우, 의무상환 개시 전까지 취업 후 상환 생활비대출 무이자 적용 (단, 생활비대출 실행 시점에 이전 학기까지의 취업 후 상환 학자금대출 잔액을 보유한 자 중 의무상환 개시 이력을 보유한 자는 무이자 대상에서 제외)

※학자금 지원구간 경곘값이 변경됨에 따라 18년 2학기부터 취업 후 생활비대출 무이자 대상 명칭을 소득 3구간(중위소득 90%) 이하자에서 학자금 지원 4구간(중위소득 90%) 이하 학부생으로 변경

### 신청일정

신청: 2023. 7.5. (수) 9시 ~ 11. 20. (월) 18시

실행: 2023. 7.5. (수) 9시 ~ 11. 21. (화) 17시

- ※ 신청가능시간: 9시부터 24시까지(단, 마감일은 18시까지)
- ※ 실행가능시간: 9시부터 17시까지
- ※ 주말 및 공휴일은 신청, 실행 불가

### 신청절차

### Step1.

취업 후 상환 전환대출 신청서 작성

### Step2.

신청서 작성 후 본인인증

### Step3.

심사결과 확인

### Step4.

약정체결 및 대출 실행

### Step5.

기존 대출잔액 전액 상환처리

### 신청대상

- 해당학기 일반 상환 학자금대출 이용자 중 취업 후 상환 학자금 대출조건 을 충족하는 사람
- 전환대출 신청일 및 실행일 기준 기존 일반 상환 학자금(등록금 또는 생활 비)의 대출잔액을 보유하고 있는 사람
- 기존 일반 상환 학자금 대출신청일 기준 만 35세 이하인 사람(대학원생은 만 40세 이하, 연,월,일까지 계산)

### 대축조거

- 해당학기에 실행된 일반학자금만 취업 후 상환 학자금으로 전환 가능 (대 출잔액만 전환 가능)
- 전환대출 실행일을 기준으로 기존 일반 상환 학자금 사용기간 동안 발생 한 지연배상금 및 이자는 학생 본인 부담
- 취업 후 상환 전환대출 관련, 위에서 언급하지 않은 사항은 취업 후 상환 학자금대출 기준과 동일하게 적용

자세히보기

전환대출 신청

닫기

### Tip • **취업후 전환대출 제도 안내 안내문구 확인 후 [전환대출 신청] 버튼 클릭**

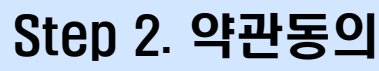

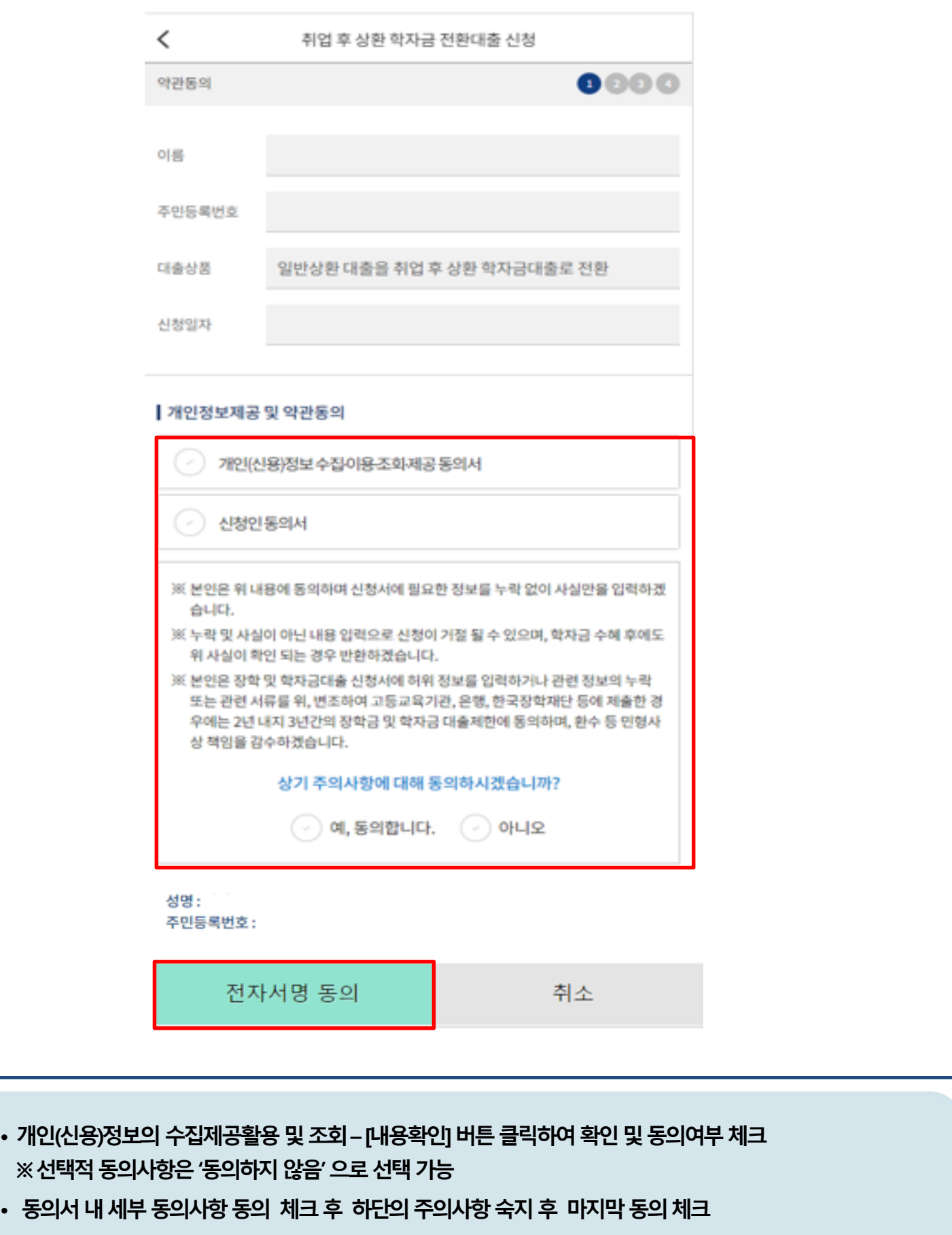

• **본인 전자서명수단을 이용하여 동의한 후 다음단계로 이동**

Tip

Step 3. 개인∙대출 정보 입력

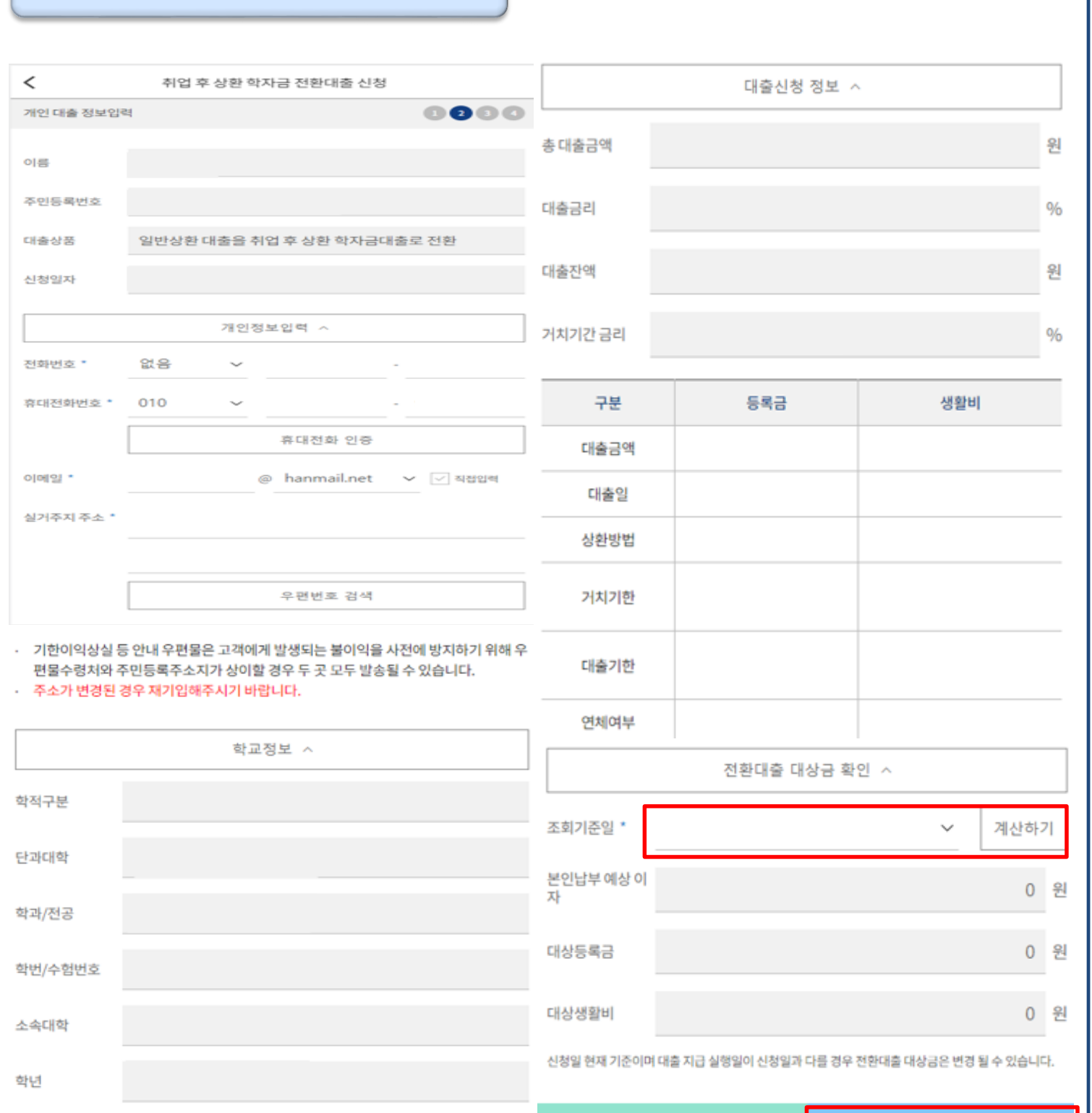

29

다음

• **다음 버튼 클릭 후 전자서명 동의 후 신청완료**

Tip

(편)입학년월

• **전환대출 대상금액 확인 : 조회기준일을 기준으로 계산, 본인이 납부할 예상 이자 사전 확인**

취소

• **대출신청 정보 - 등록금 및 생활비 대출금액, 개인정보 등 신청정보 확인**

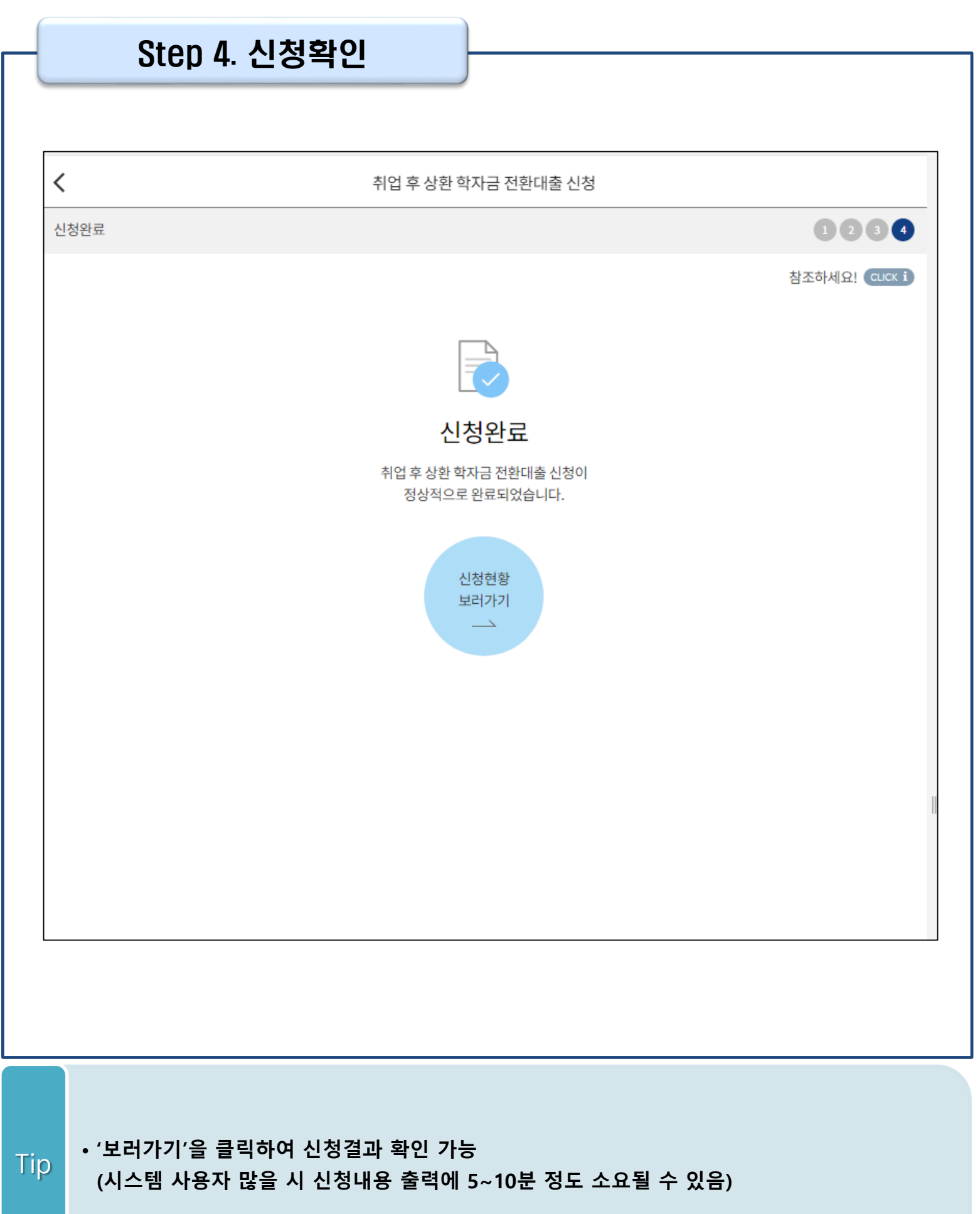

### 신청관련 주요 FAQ

### **2023년 3월에 입학한 신입생(편입생/재입학생)입니다. 2023-2학기에도 '신입생'으로 신청하면 되나요?**

• **아닙니다**. 최초 입학한 학기에만 신입생(편입생/재입학생)에 해당하고, 이후에는 재학생으로 신청하시기 바랍니다. 신입생으로 신청하실 경우, 심사가 지연될 수 있습니다. 만약 신입생으로 잘못 신청하셨다면, 학자금대출>학자금대출 실행(신청현황)에서 **신청정보를 수정**바랍니다.

**학자금대출을 신청하고, 승인 되면 저절로 등록금/생활비가 지급되나요?**

• **아닙니다.** 학자금대출이 승인되면 재단 홈페이지 학자금대출 실행(신청현황) 화면에서 **[등록금실행], [생활비실행]** 버튼을 각각 클릭하시어 대출 약정을 체결하셔야 대출금 지급이 완료됩니다. 따라서 본인의 심사결과를 반드시 확인 바랍니다. (승인 시 심사결과 메시지 발송)

### **대출금은 어디로 지급되나요?**

• 등록금대출은 **대학계좌**로 지급됩니다. 생활비대출은 학생 **개인계좌**로 지급됩니다. ※ 단, 기등록대출의 경우 등록금대출도 학생 개인계좌로 지급되며, 재학생의 경우 기등록 등록금대출은 개인별 1회만 가능(소속대학 기등록특별승인 필요)

### **대출 신청이 늦어 등록기간 내에 학자금 지원구간이 산정되지 않을 것 같습니다.**

- 학자금 지원구간 확인을 위해 미리 신청해주시길 바랍니다. (가족관계 확인 및 가구원 정보제공 동의 완료 후 8주 내외 소요)
- 단, 대출 신청이 늦어 대학별 등록기간이 임박한 경우, '사전승인'을 통해 **일반 상환 학자금대출로 우선 승인**됩니다. 기한 내 승인되지 않을 경우 상담센터(1599-2000)를 통하여 사전승인을 신청 하시기 바랍니다. 추후 학자금 지원구간 수신 결과에 따라 취업 후 상환 학자금대출로 전환 가능합니다.

### 신청관련 주요 FAQ

**만 35세를 초과하고, 만 45세 이하인 선취업 후진학자 또는 중소기업 재직자는 요건 충족시 어떤 절차를 거쳐야 취업 후 상환 학자금대출을 받을 수 있나요?**

- **1. 대학에서 '대학의 평생교육체제 선정대학, 재직자 특별전형, 학사학위 전공심화과정'의 학위 과정인** 학과를 등록합니다.
- 2. 학생이 학자금대출을 신청하고, **학자금 지원 8구간 이하 등 취업 후 상환 학자금대출 요건을 모두 충족합니다.(연령 요건 제외)**
- 3. 1번, 2번 절차가 완료된 **학생이 [재단 홈페이지(www.kosaf.go.kr)>학자금대출>학자금대출 실행(신청현황)]**에서 **선취업 후진학자로 신청**합니다.
- 4. 대학에서 확인 후, **선취업 후진학자 또는 중소기업 재직자 요건을 충족하면 선취업 후진학자 로 정**합니다.
- 5. 선정된 학생은 **[재단 홈페이지(www.kosaf.go.kr)>학자금대출>학자금대출 실행(신청현황)]에 서 증빙자료를 온라인으로 제출**합니다
	- **- 선취업 후진학자: 건강보험자격득실확인서**
	- **- 중소기업 재직자: 건강보험자격득실확인서, 중소기업확인서**
- 6. 재직 여부 심사가 완료되면, 취업 후 상환 학자금대출 심사가 승인되어 실행 가능합니다. (취업 후 상환 전환대출도 가능)

7. 일정소득이 발생하여 의무상환이 개시되는 학생은 **[국세청 취업후 상환 학자금대출 홈페이지 (www.icl.go.kr)>알림마당>민원안내>민원종류및신청>대학생상환유예신청]에서 취업후상환학 자금대출 유예를 신청**합니다.

### 신청관련 주요 FAQ (대학원 ICL)

### **대학원생 취업 후 상환 학자금대출 자격 요건은 어떻게 되나요?**

- 「취업 후 학자금 상환 특별법 시행령」 제2조에 따라 취업 후 상환 학자금대출은 학부생과 대학원생에게 지원하고 있습니다. 대학원생의 경우 아래 조건을 충족해야 대출이 허용됩니다.
	- 교육부 또는 한국장학재단과 취업 후 상환 학자금대출에 관한 협약을 체결한 국내 고등교육기관의 대학원생(전문대의 전문기술석사 과정 포함)
	- 대출신청일 기준 만 40세 이하(사전신청일이 아닌 본대출신청일 기준 연령계산)
	- 학자금지원구간 4구간 이하 (대출신청 시 학자금 지원구간 산정여부 동의 필요)

### **학자금지원구간 산정여부 '예'로 대출 신청 후 '아니오'로 변경이 가능한가요?**

- 대출 실행 전이라면 신청취소 후 재신청을 통해 변경이 가능합니다. (대출실행 후 재신청 불가)
- 학자금 지워구간 산정여부를 '아니오 ' 로 재신청했더라도 이미 재산조사가 시작되었다면 학자금 지원구간 확정 시 통지될 수 있는 점 양해부탁드립니다.
- 지원구간 산정 미동의 시 일반 상환 학자금대출만 이용 가능합니다. (일반 자격요건 충족 시)

### **대학원생도 일반 상환 학자금대출 실행 후 취업 후 상환 전환대출이 가능한가요?**

- 취업 후 상환 학자금대출 자격요건을 충족하고, 학자금지원구간 산정 여부를 '예'로 신청하였다면 취업 후 상환 전환대출이 가능합니다.
- 대출신청 시 학자금지원구간 산정여부를 '아니오'로 선택한 대학원생은 전환대출이 불가합니다.

**※ 좀 더 자세한 내용은 한국장학재단 상담센터(1599 - 2 0 0 0 ) 또는 재단홈페이지 ( [w w w . k o s a f . g o . k r\)](http://www.kosaf.go.kr/) >고객센터 > 자주묻는질문( F A Q )를 통해 확인 가능합니다.**